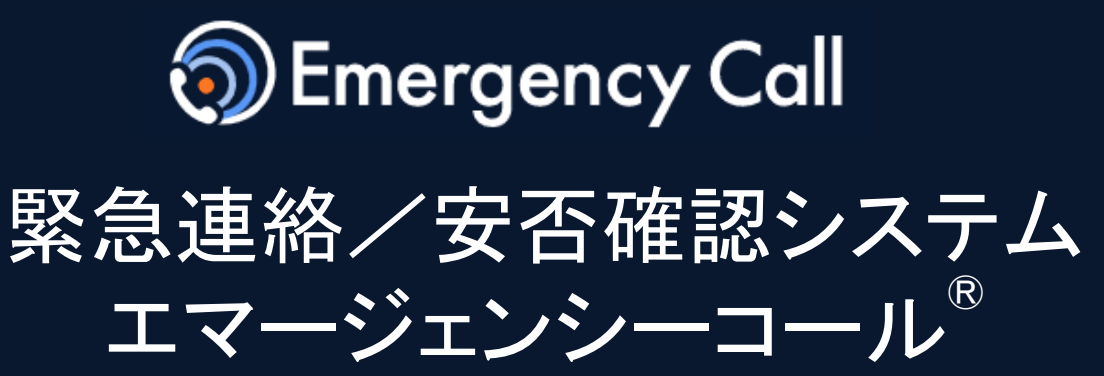

# Version 6.0R7

# 操作説明書 (メンテナンスサイト)

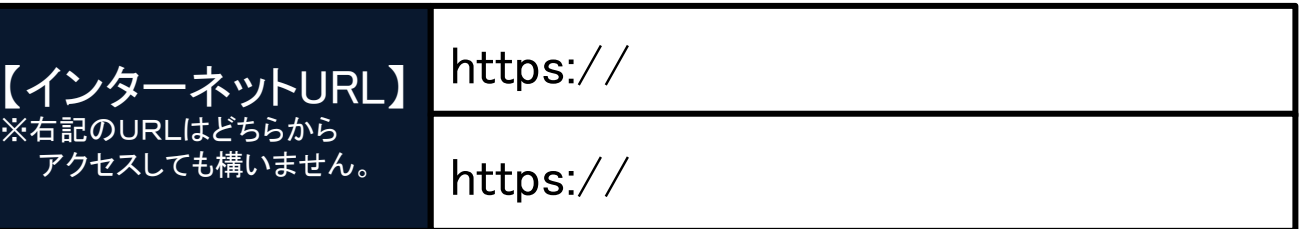

インフォコム株式会社

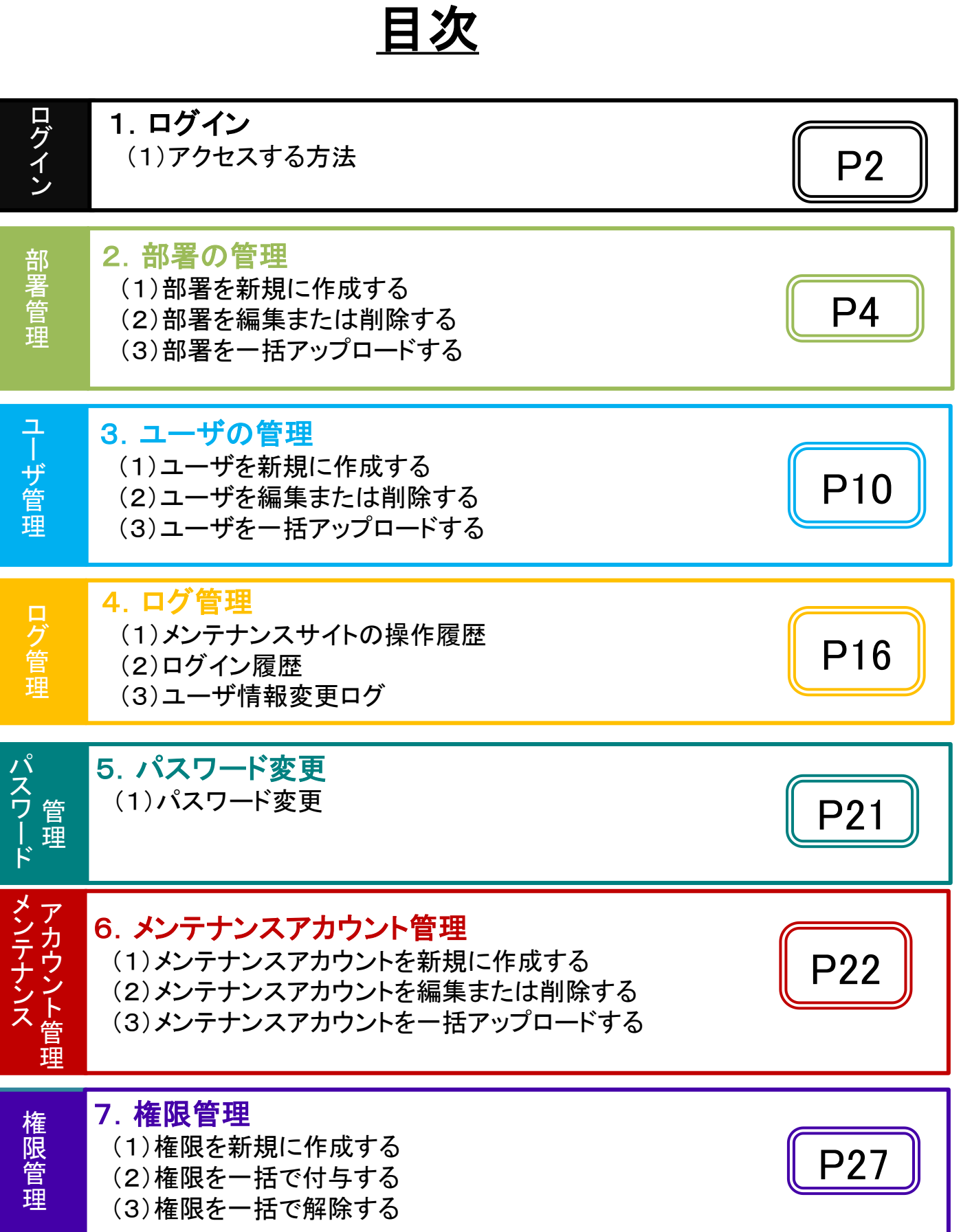

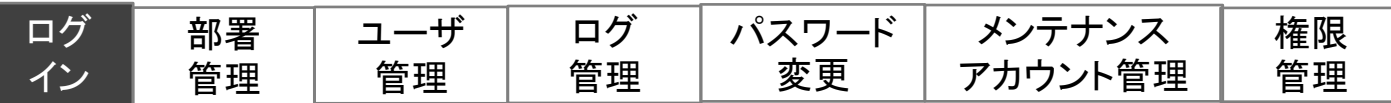

<動作確認しているブラウザ> GoogleChrome110, FireFox102.8, MicrosoftEdge110(Chronium)

サポート対象につきましては、最新のブラウザバージョンがリリースされた時点で順次対応いたします。 リリース後、動作確認や不具合対応までにお時間がかかる場合もありますのでご了承ください。

1. ログイン

## (1)アクセスする方法

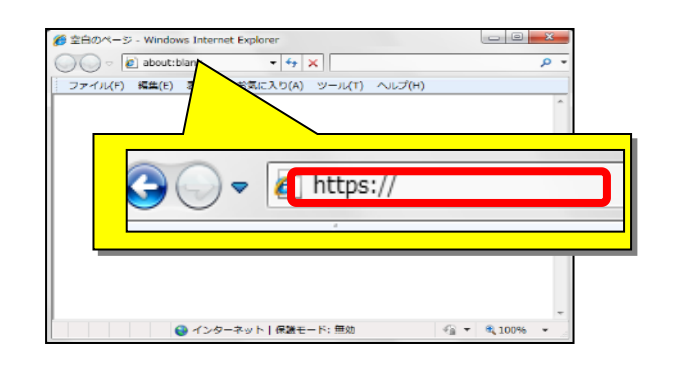

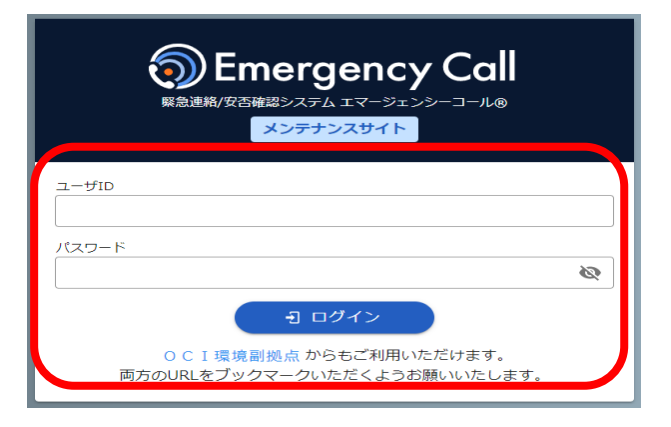

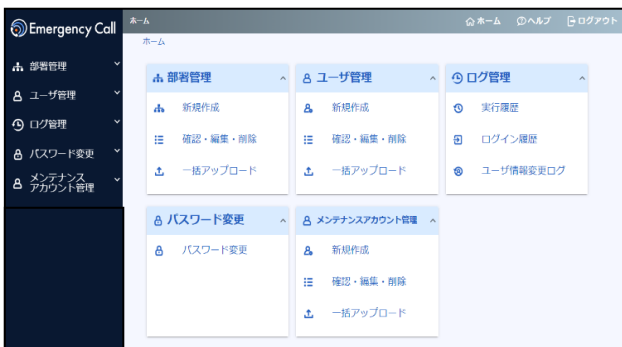

- ①インターネットに繋がるパソコンから ブラウザのアドレス欄に、 エマージェンシーコールの Ver.6(管理者)用のURLを入力し、 アクセスします。
- ②管理者用ログイン画面が表示されます。 ユーザID 及びパスワードを入力し、 「ログイン」ボタンをクリックします。
	- ※エマージェンシーコールでは、東日本データセンター、 西日本データセンターの二拠点をご用意し、普段からどちら のサイトにもアクセスいただけるようになっております。 予め両方のURLをブックマークいただくようお願いいたします

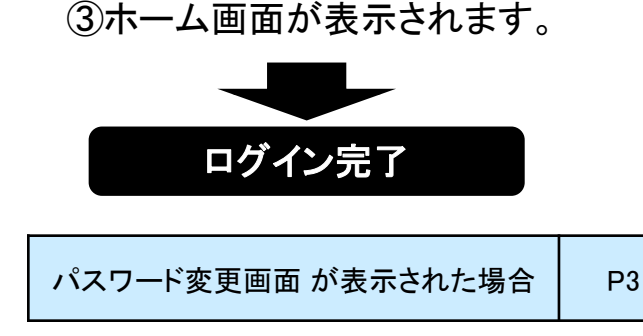

Copyright © INFOCOM CORPORATION All rights reserved

。

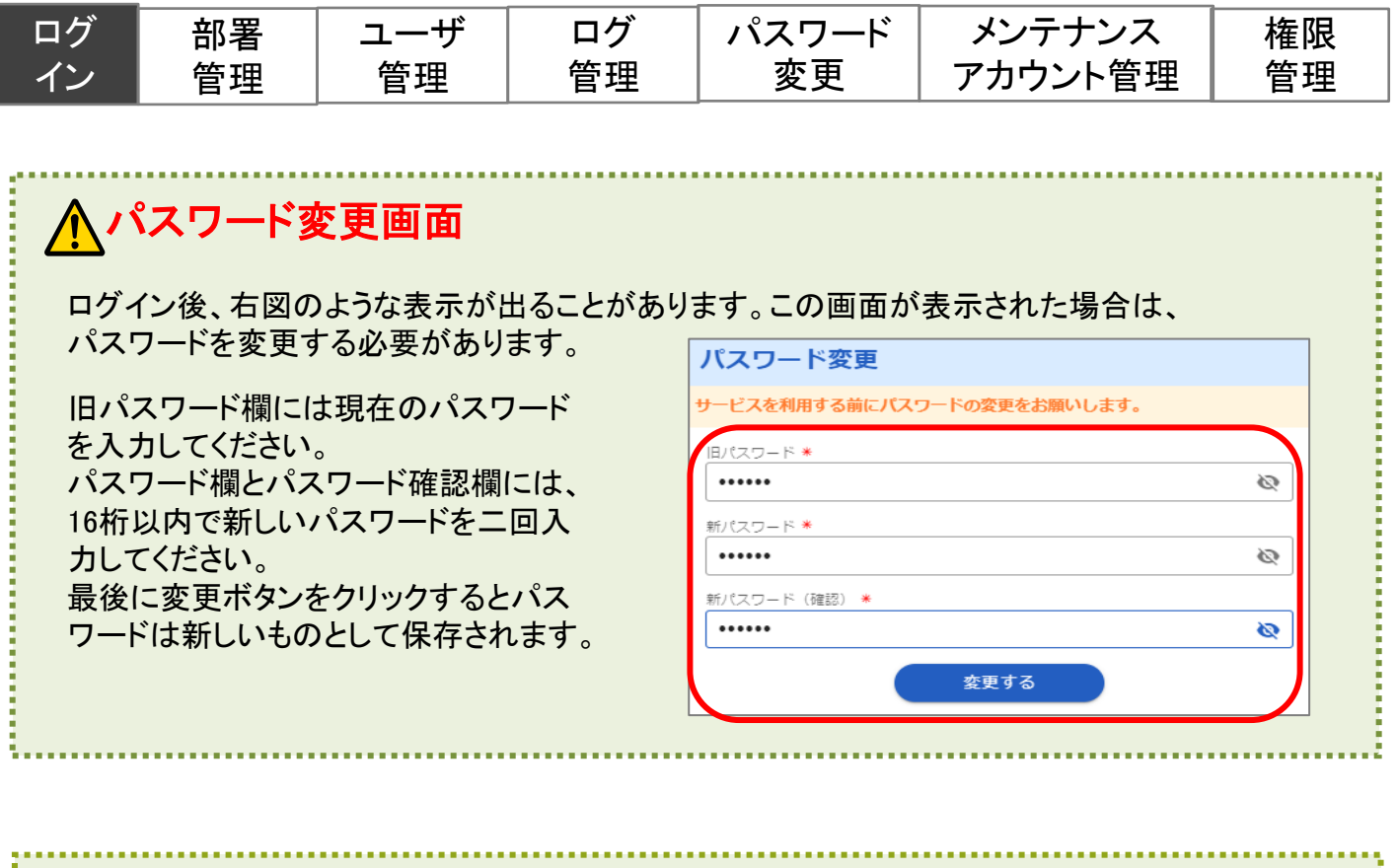

## パスワードを忘れた場合 パスワードを忘れた場合には、他のメンテナンスサイトのアカウントでログインして、 「メンテナンスアカウント管理」メニューからパスワードを再設定してください。 パスワードを忘れたアカウント自身からは再発行はできません。 全てのメンテナンスサイトでパスワードを忘れてしまった場合には、運用ご担当者様より インフォコム株式会社のサポートデスクへお問い合わせください。

3

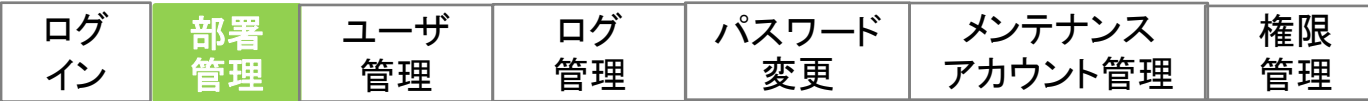

# 2.部署の管理

部署の新規作成、編集、削除を行います。 1部署ずつの操作とアップロードによる一括操作が可能です。

## (1)部署を新規に作成する

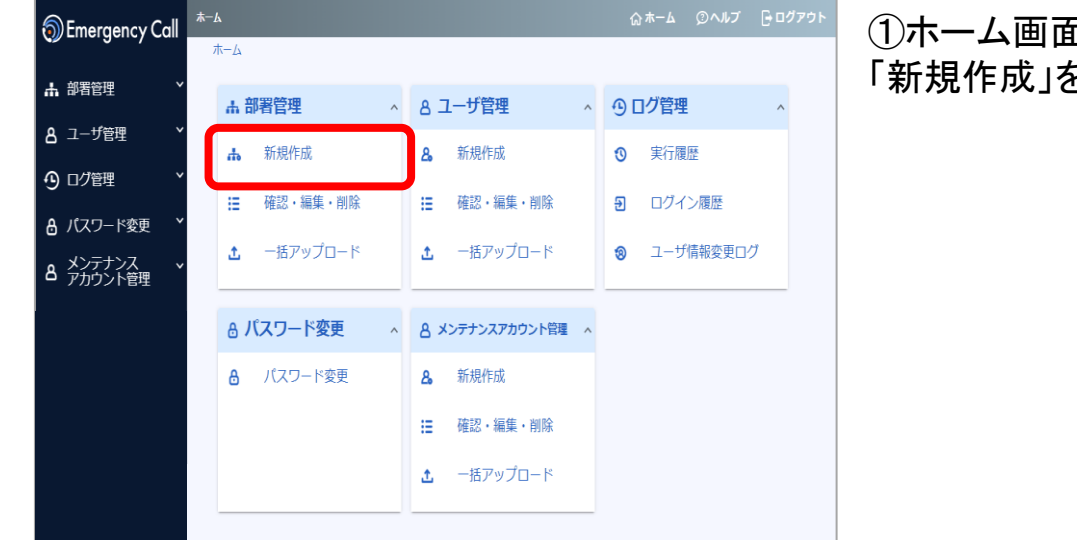

①ホーム画面で、部署管理の 「新規作成」を選択します。

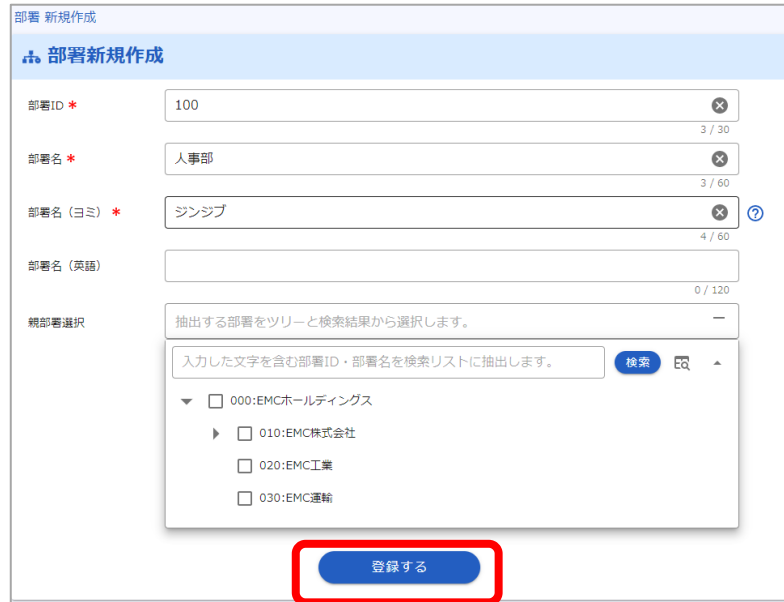

#### ②部署登録に必要な情報を入 力し、「登録する」を選択します。

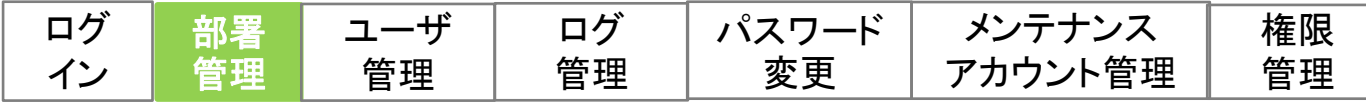

## (2)部署を編集または削除する

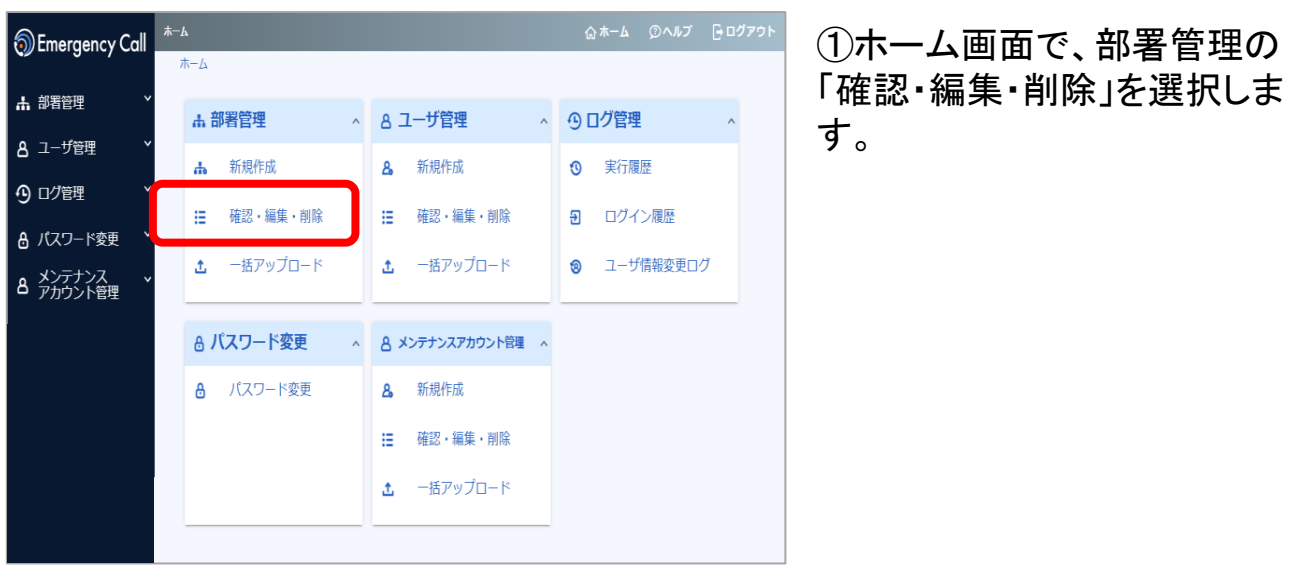

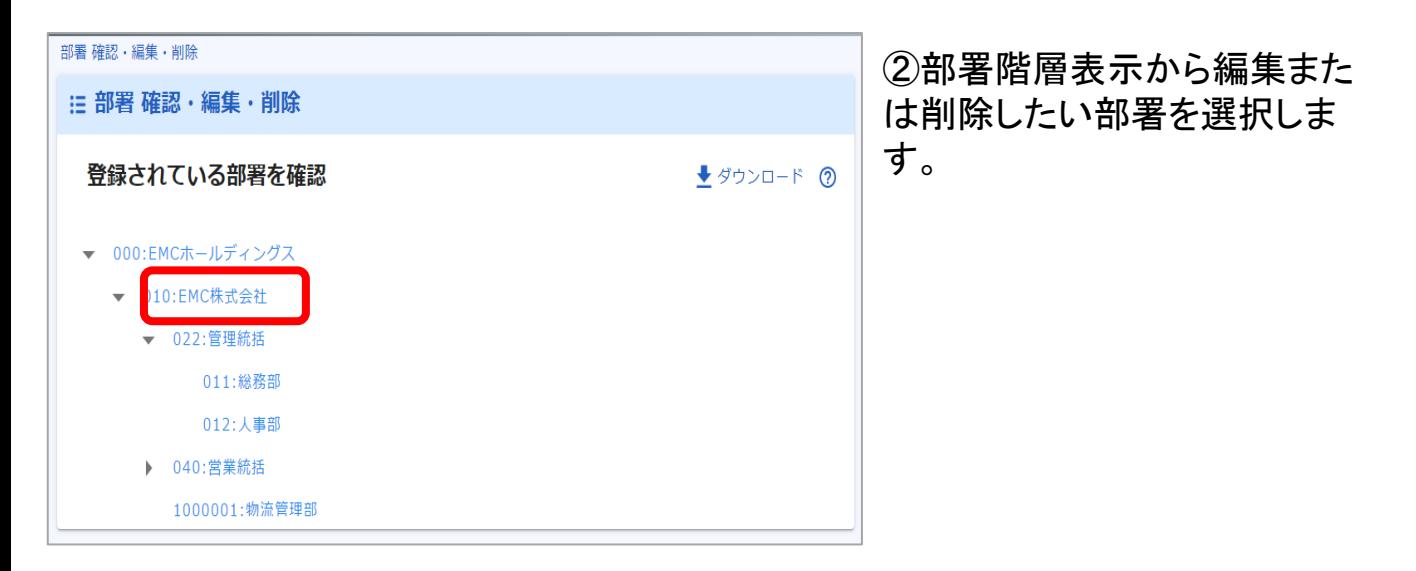

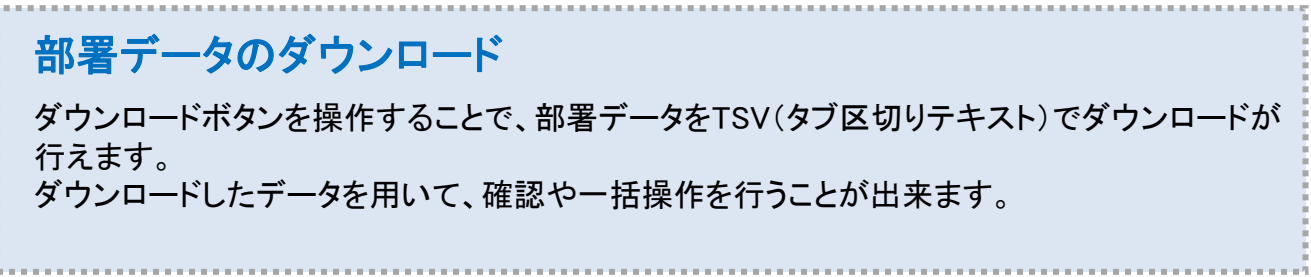

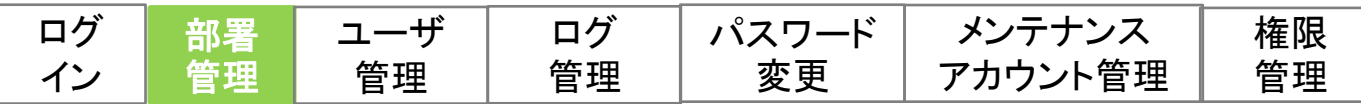

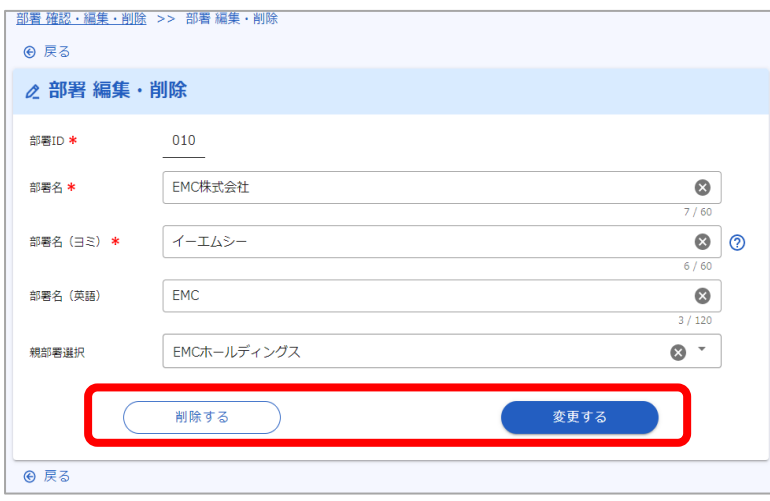

③編集したい項目を修正し、 「変更する」を選択します。

※部署を削除する場合は、 「削除する」を選択します。

## 部署を削除した時の注意点

部署を削除した場合、削除した部署に所属していたユーザは所属部署がない状態となります。 (部署に紐づく発信や集計などの対象から外れた状態となります。) ユーザ管理より所属部署の設定を実施してください。 また、定型連絡の連絡先指定やグループ、メンテナンスサイトアカウントの管轄部署など部署を設 定していた項目も対象部署がない状態となりますので、再度設定を実施してください。

## 親部署を削除した場合

親部署を削除した場合、親部署に従属する子部署も全て一緒に削除されますのでご注意ください。 子部署を削除したくない場合には、予め子部署を他の部署に従属させて子部署がない状態にした のちに、対象の部署を削除するようにしてください。

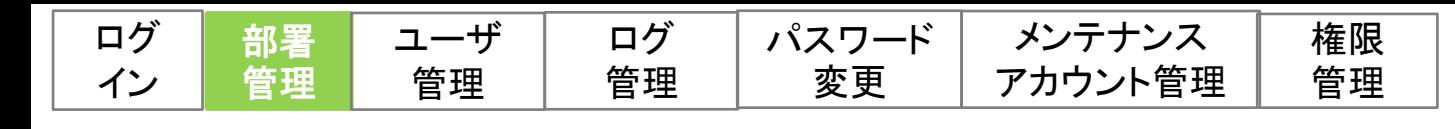

## (3)部署を一括アップロードする

一括でのアップロード操作は下記の順序で行います。

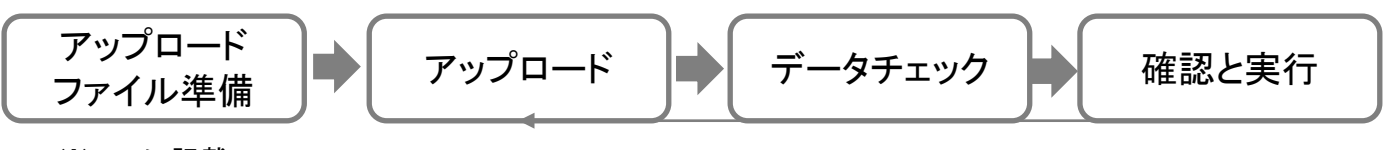

※P.10に記載

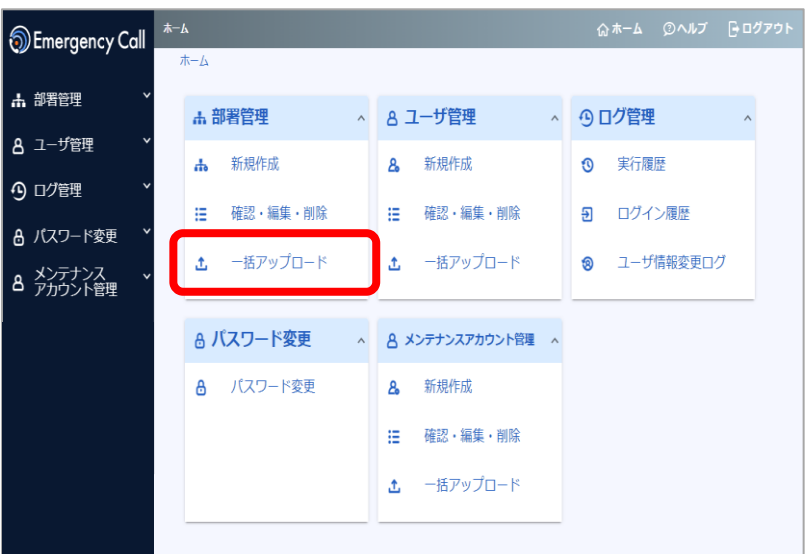

①ホーム画面で、部署管理の 「一括アップロード」を選択します。

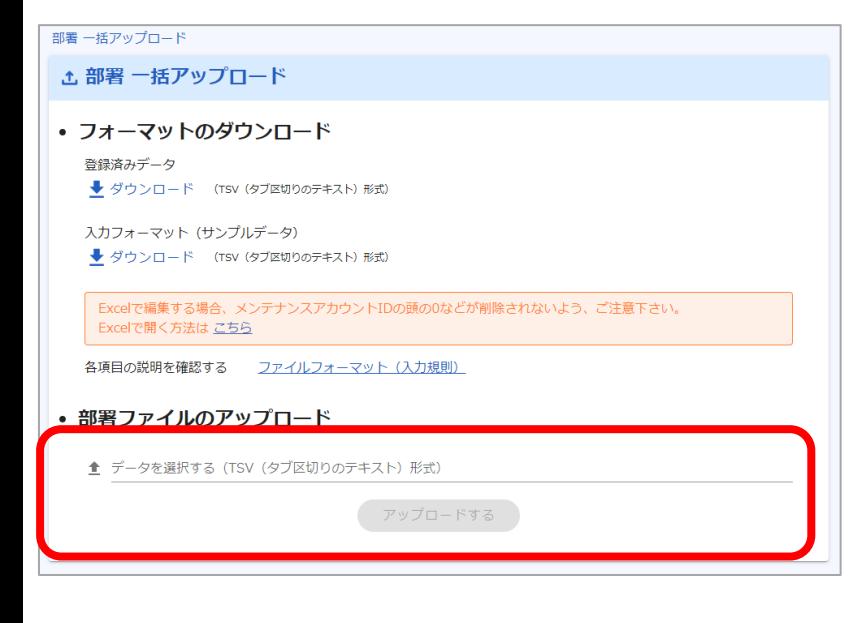

#### <アップロード>

②「データを選択する」の欄を クリックして事前に用意したアッ プロード用ファイルを選択して アップロードを行います。 (欄内にファイルをドラッグ&ド ロップでも選択されます)

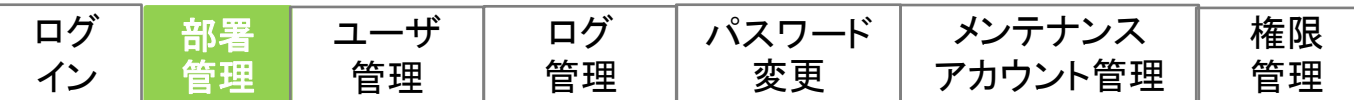

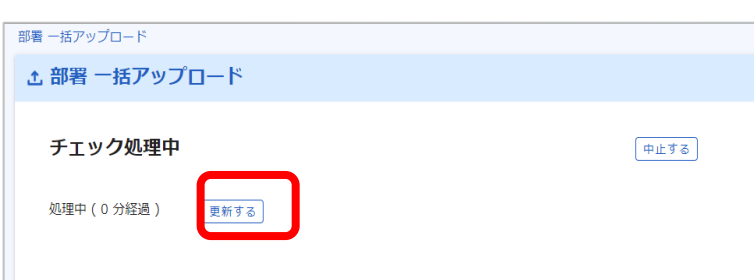

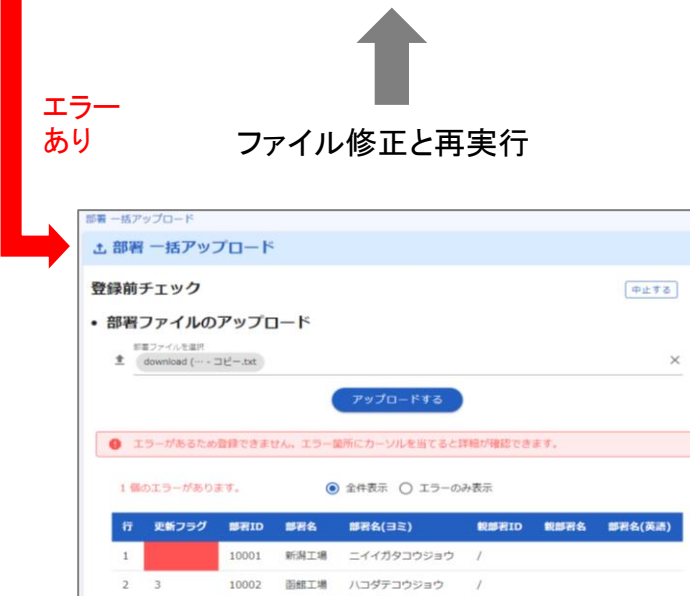

エラー なし

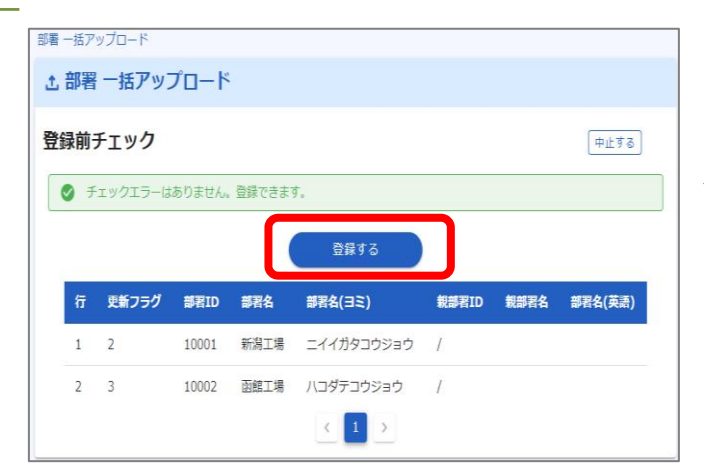

 $\begin{array}{c|c|c|c|c} \hline 1 & \\\hline \end{array}$ 

#### <データチェック>

③システムでアップロードファイル のチェックを行います。

「更新する」をクリックすると、処理 状況が表示されます。

データチェックはデータ量に応じて 時間を要する場合があります。 処理中に別画面に遷移しても処理 は継続されます。 再開をする場合は、再度一括アッ

プロード画面に遷移してください。

<確認と実行>

④データチェック結果を確認します。

エラーの場合、エラー結果を確認 して再度アップロードを行います。

エラーがない場合は、登録データ の内容を確認して、「登録する」を 選択します。

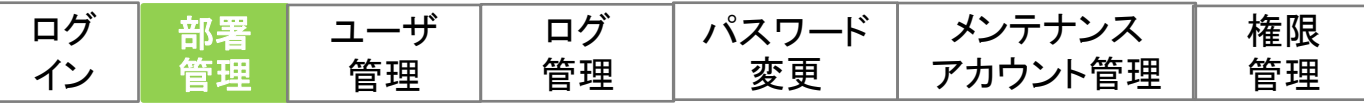

アップロードするファイルは事前に準備しておきます。

### <アップロードファイルの準備>

登録済みデータまたはサンプルデータをダウンロードすることができます。 アップロードファイルのフォーマットは、一括アップロード画面の 「ファイルフォーマット(入力規則)」から確認できます。

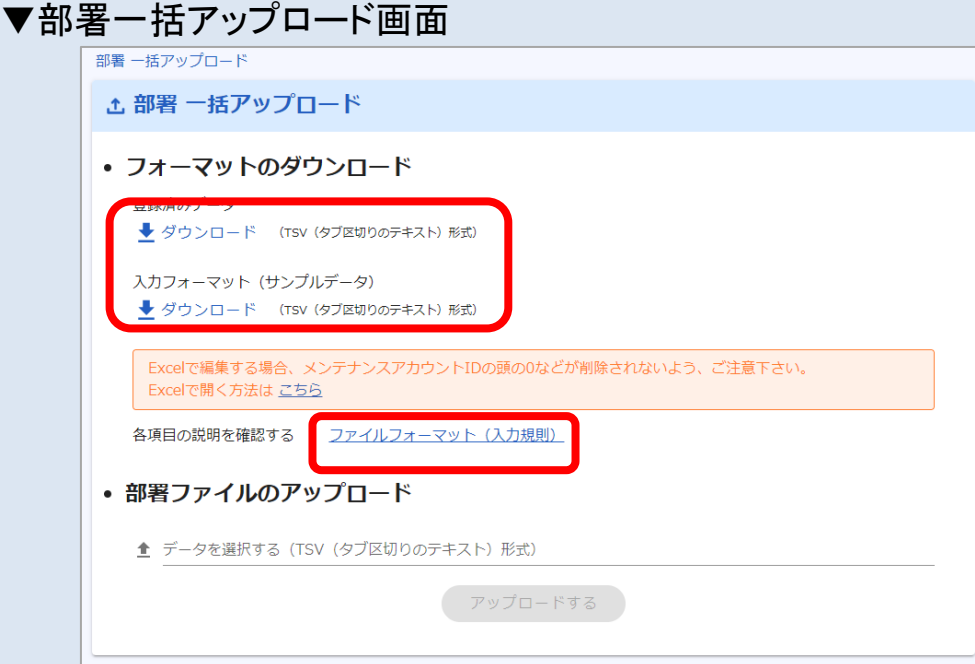

### ▼ファイルフォーマット(イメージ)

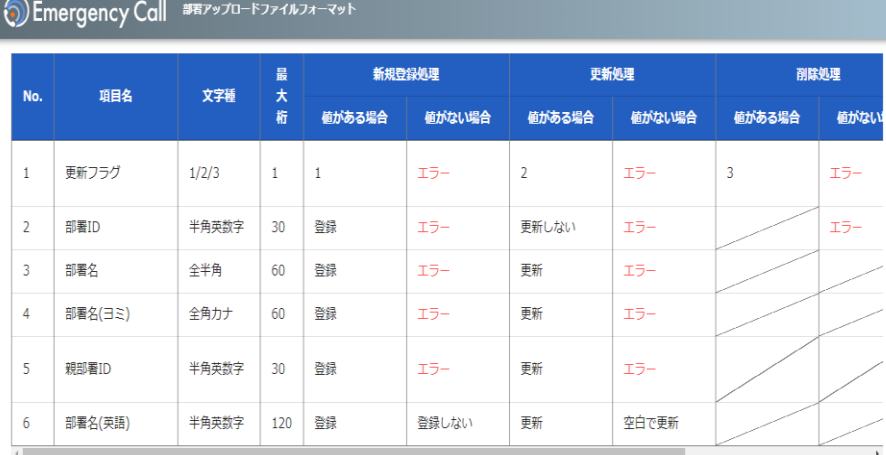

#### 項目名ごとに入力文字種の確認が行えます。

Copyright © INFOCOM CORPORATION All rights reserved

9

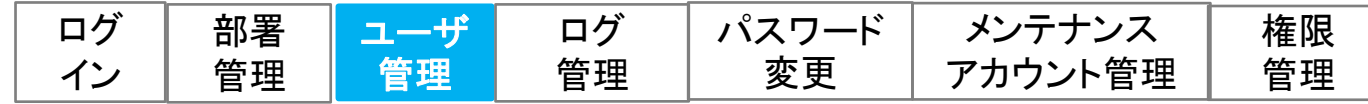

10

# 3.ユーザの管理

ユーザの新規作成、編集、削除を行います。 1ユーザずつの操作とアップロードによる一括操作が可能です。

## (1)ユーザを新規に作成する

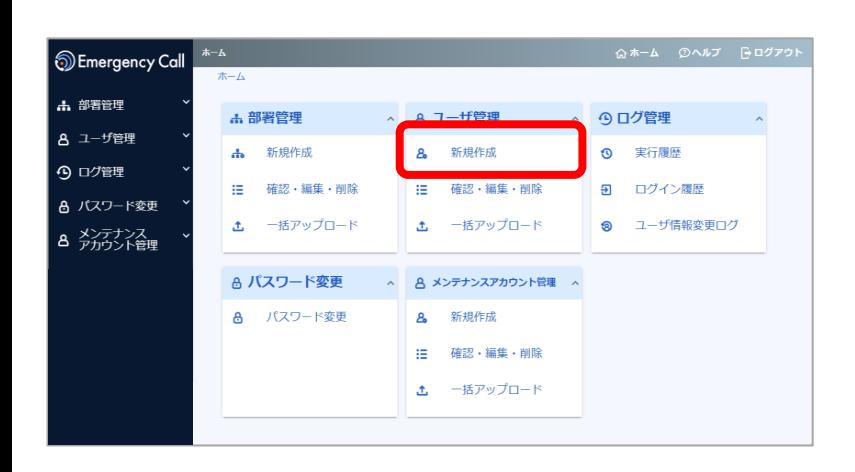

#### ①ホーム画面で、ユーザ管理 の「新規作成」を選択します。

#### ②登録したいユーザ情報を入力・ 選択して「登録する」を選択します

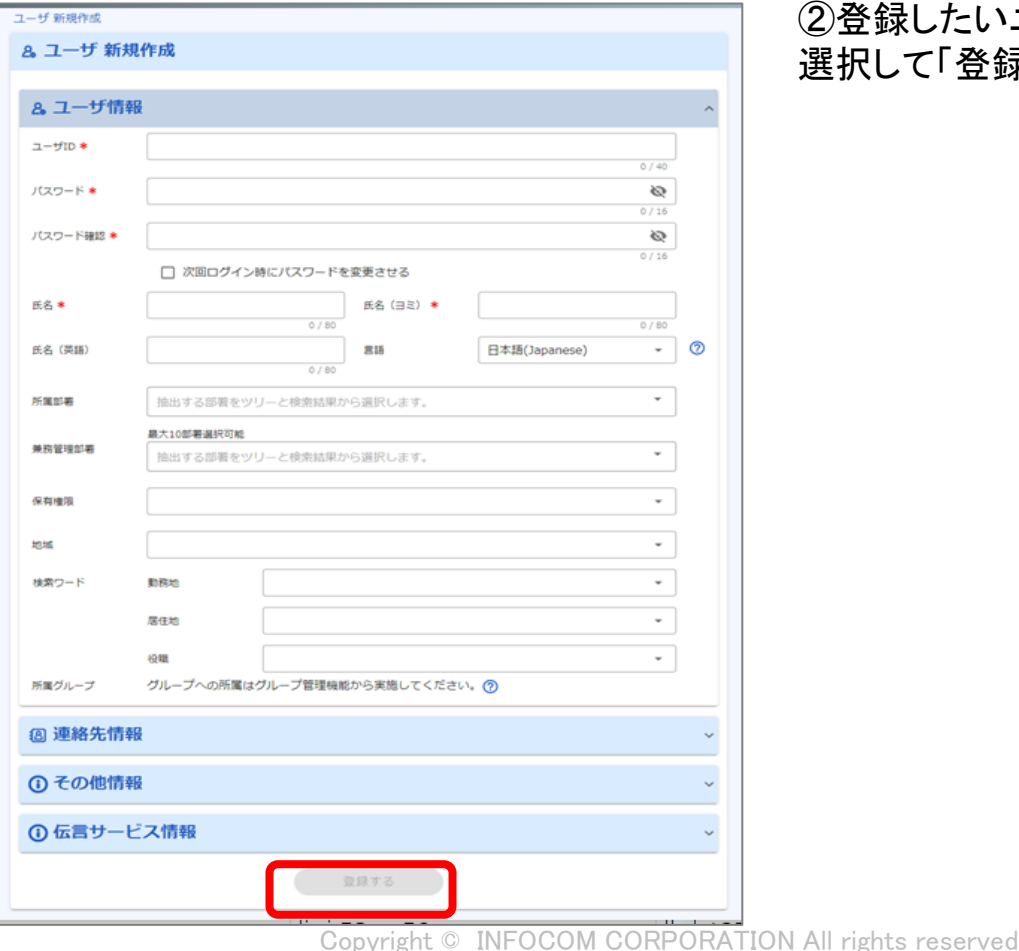

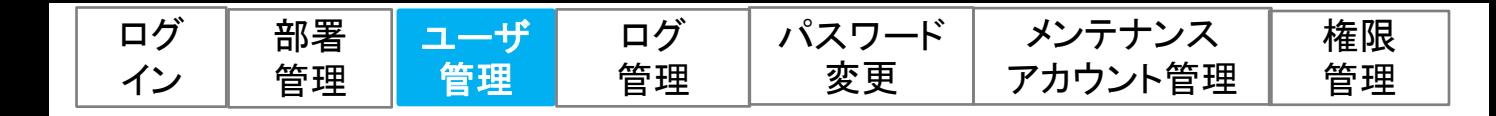

## (2)ユーザを編集または削除する

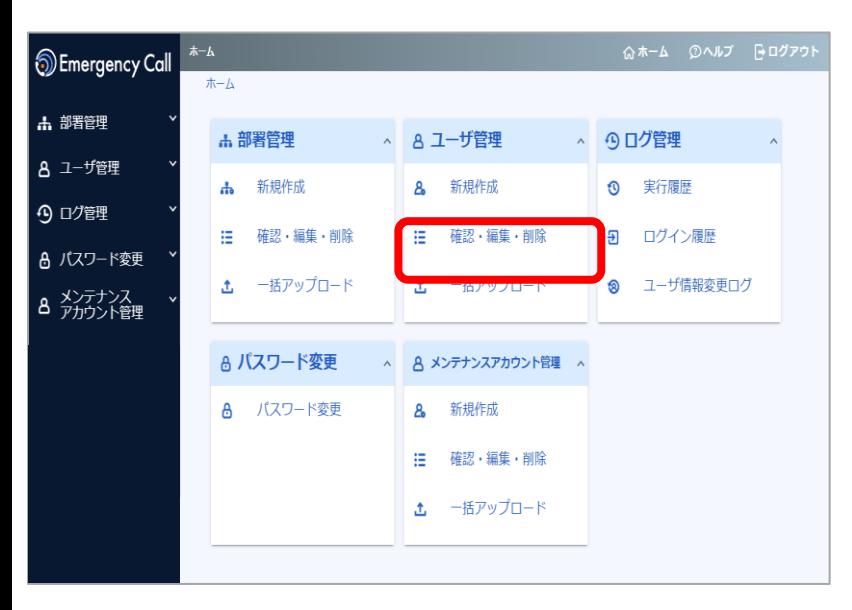

#### ①ホーム画面で、ユーザ管理の 「確認・編集・削除」を選択します。

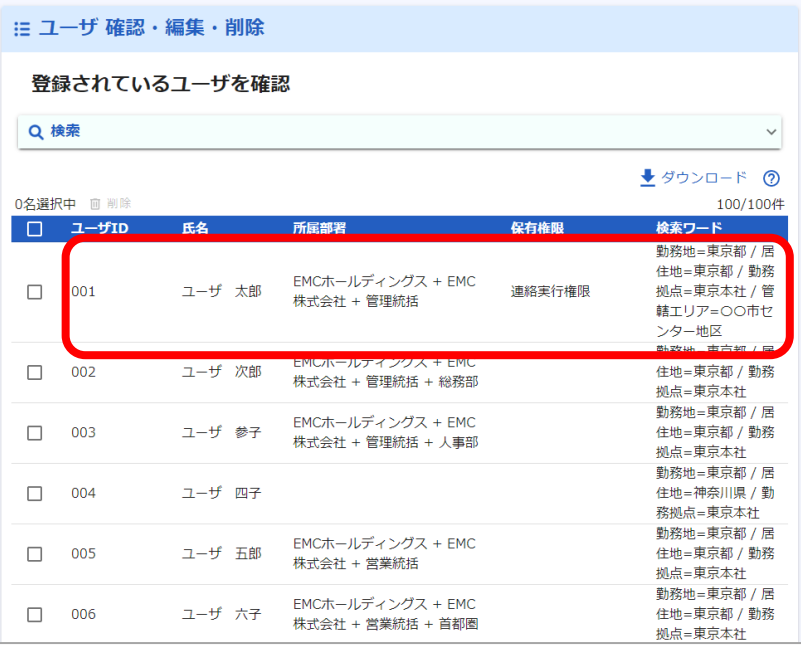

#### ②ユーザ一覧から編集または削 除したいユーザの氏名(行全体) をクリックします。

# ユーザデータのダウンロード

ダウンロードボタンを操作することで、ユーザデータをTSV(タブ区切りテキスト)でダウンロード が行えます。 ダウンロードしたデータを用いて、確認や一括操作を行うことが出来ます。

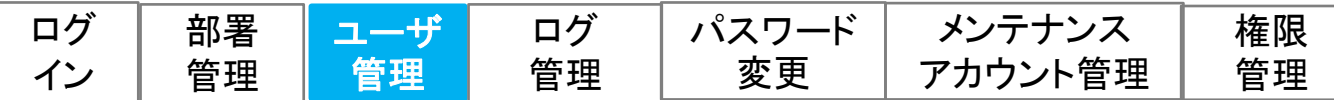

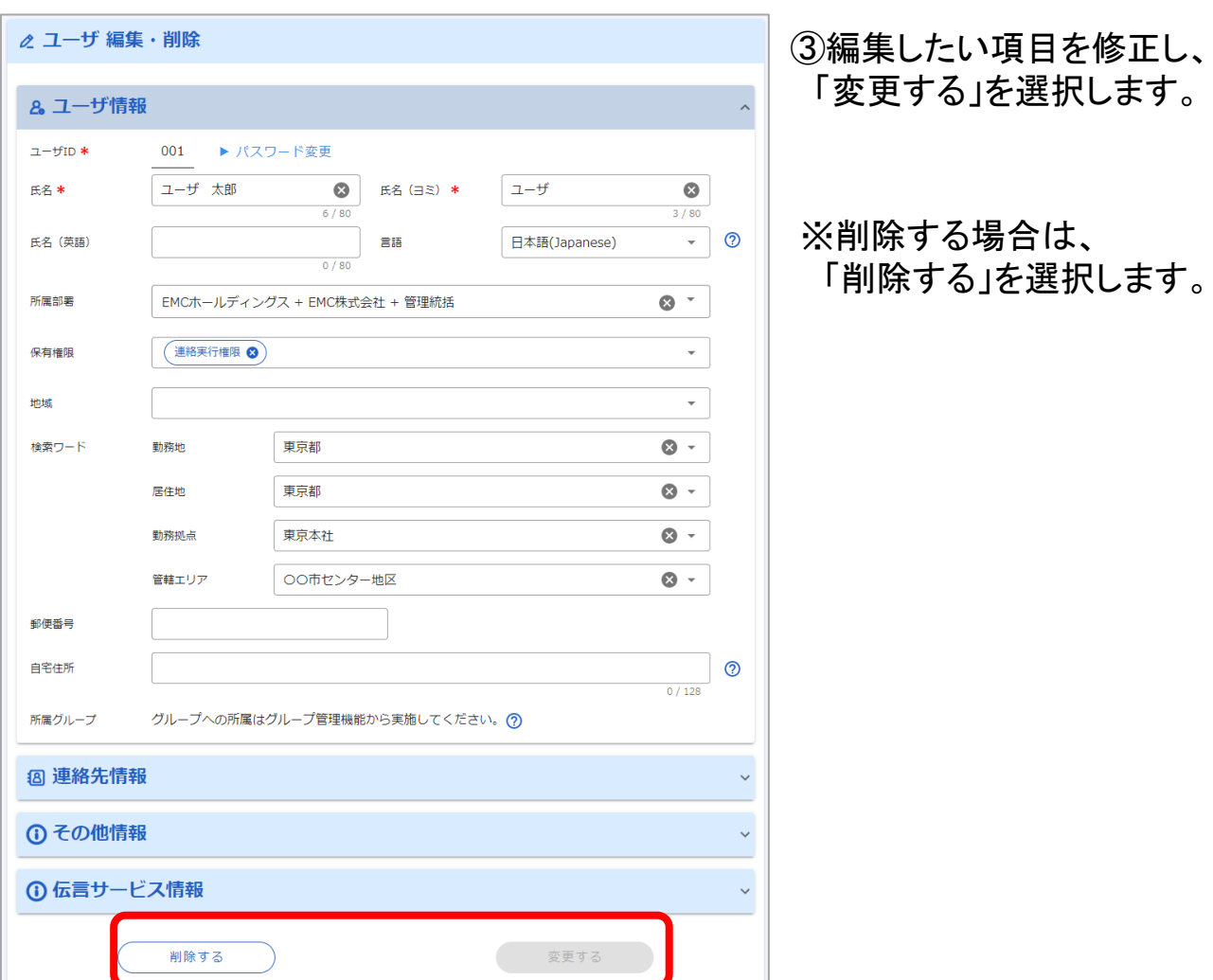

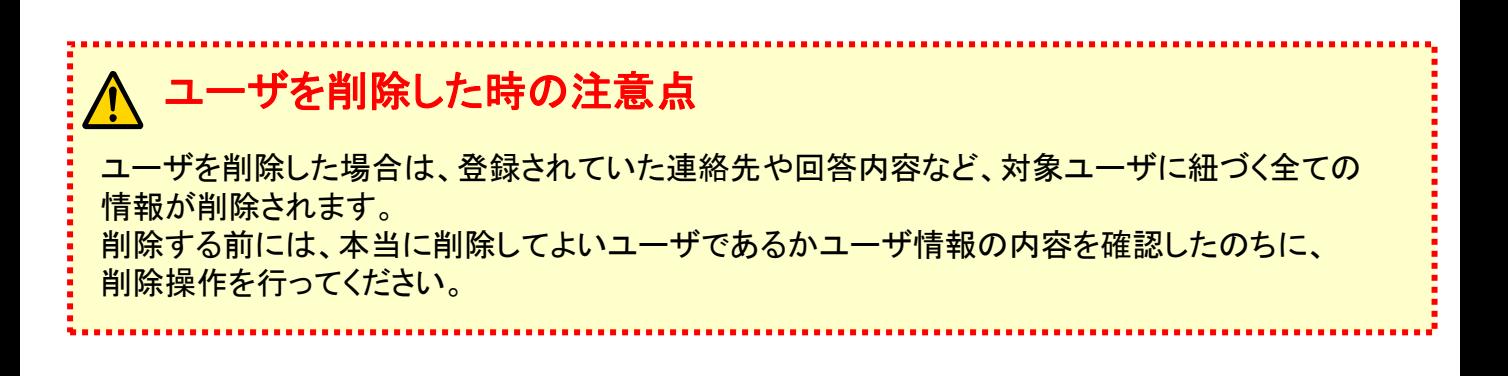

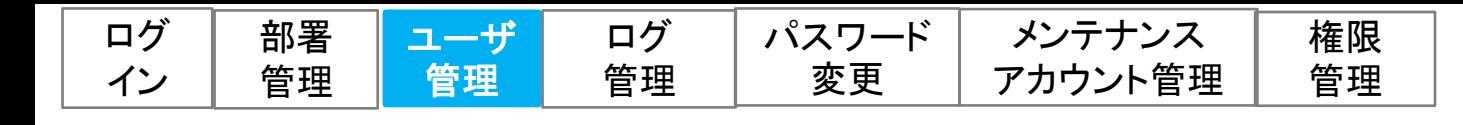

## (3)ユーザを一括操作する

ユーザの一括でのアップロード操作は下記の順序で行います。

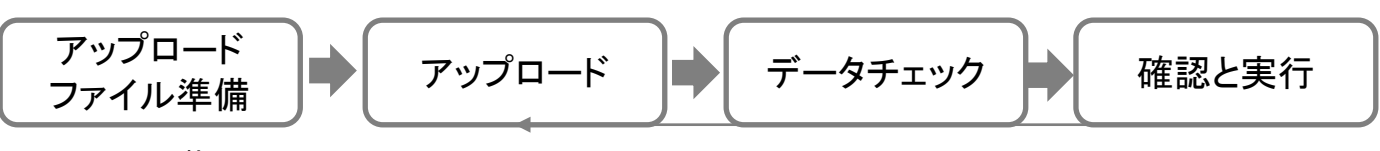

※P.15に記載

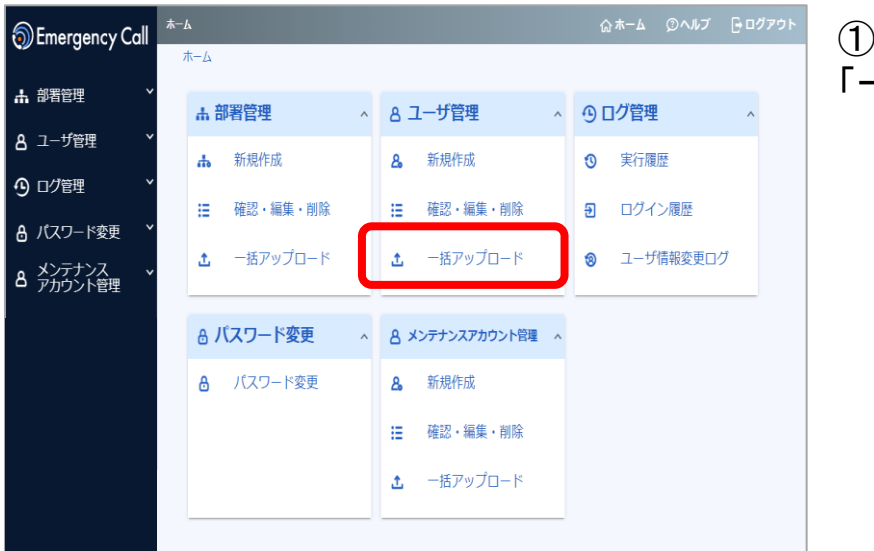

#### ①ホーム画面で、ユーザ管理の 「一括アップロード」を選択します。

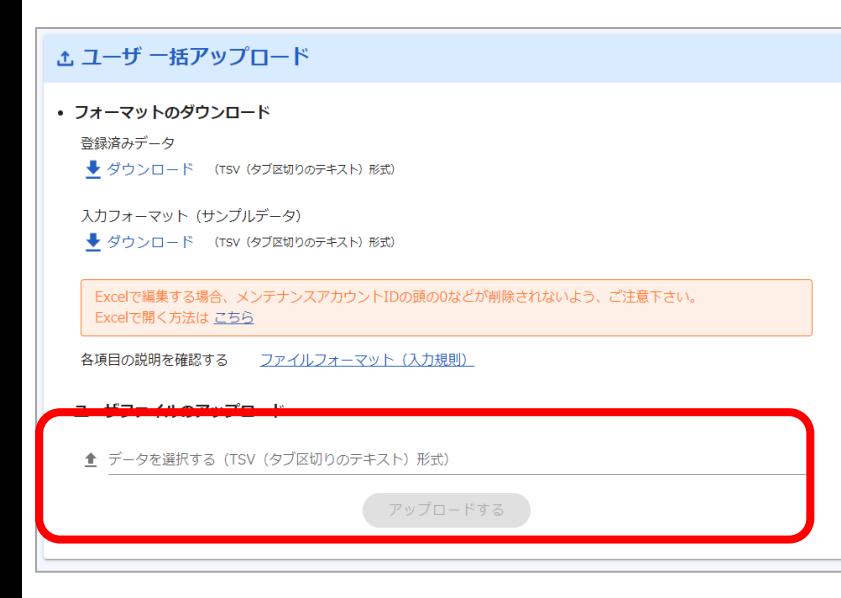

### <アップロード>

②「データを選択する」の欄を クリックして事前に用意したアッ プロード用ファイルを選択して アップロードを行います。 (欄内にファイルをドラッグ&ド ロップでも選択されます)

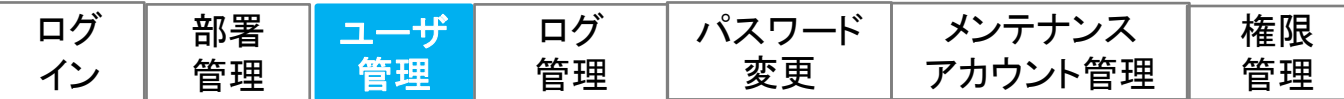

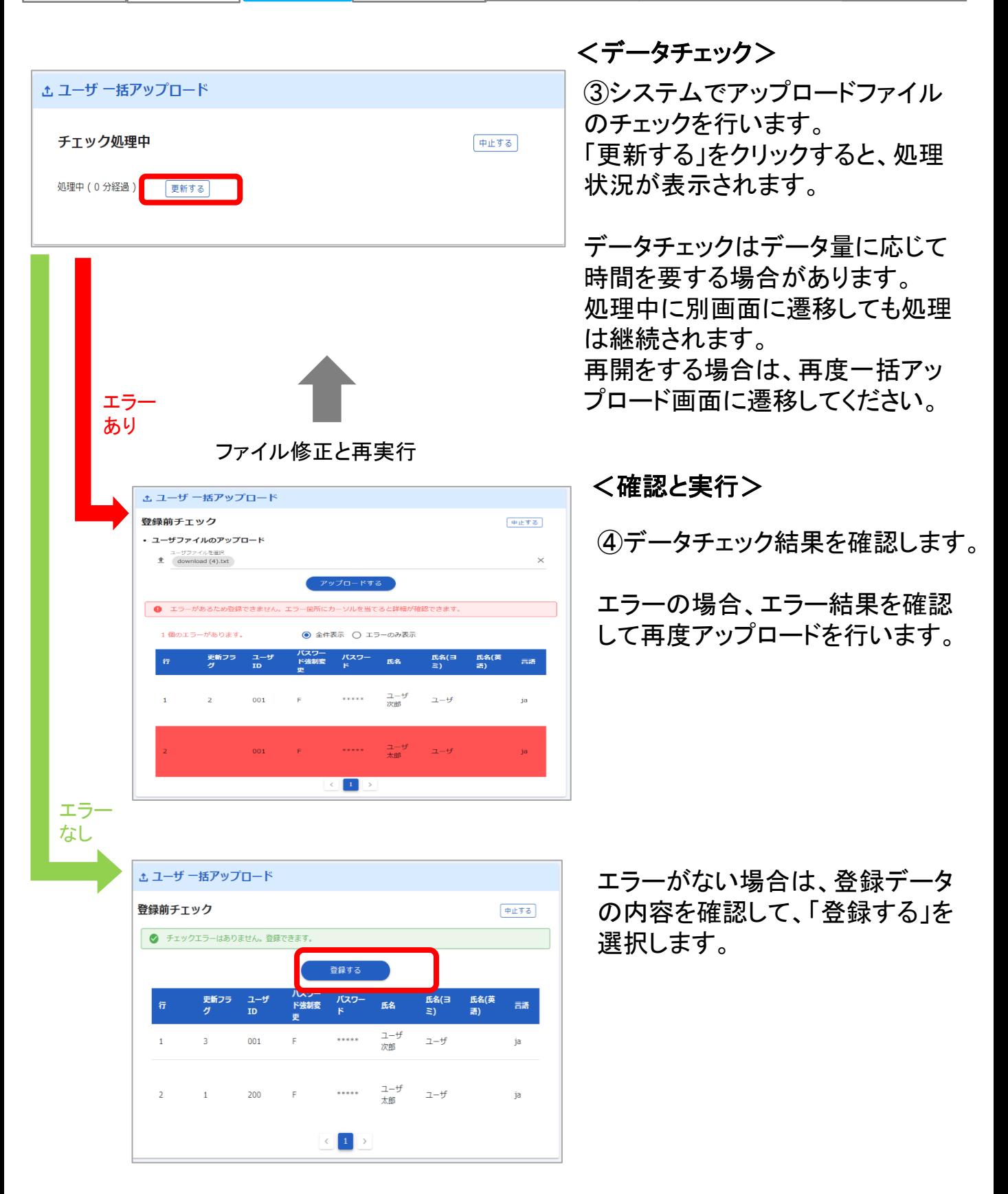

Copyright © INFOCOM CORPORATION All rights reserved

14

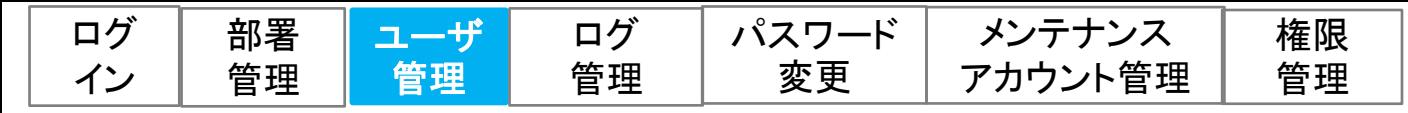

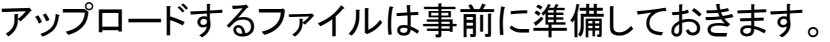

#### <アップロードファイルの準備> 登録済みデータまたはサンプルデータをダウンロードすることができます。 アップロードファイルのフォーマットは、一括アップロード画面の 「ファイルフォーマット(入力規則)」から確認できます。 ▼ユーザー括アップロード画面 **t ユーザ 一括アップロード** • フォーマットのダウンロード **高速済みテータ** ▶ ダウンロード (TSV(タブ区切りのテキスト)形式) 入力フォーマット (サンプルデータ) → ダウンロード (TSV (タブ区切りのテキスト) 形式) Excelで編集する場合、メン スアカウントIDの頭の0などが削除されないよう、ご注意下さい。 Excelで開く方法は こちら 各項目の説明を確認する ファイルフォーマット (入力規則) • ユーザファイルのアップロード ▲ データを選択する (TSV (タブ区切りのテキスト) 形式) アップロードする

#### ▼ユーザアップロードフォーマット

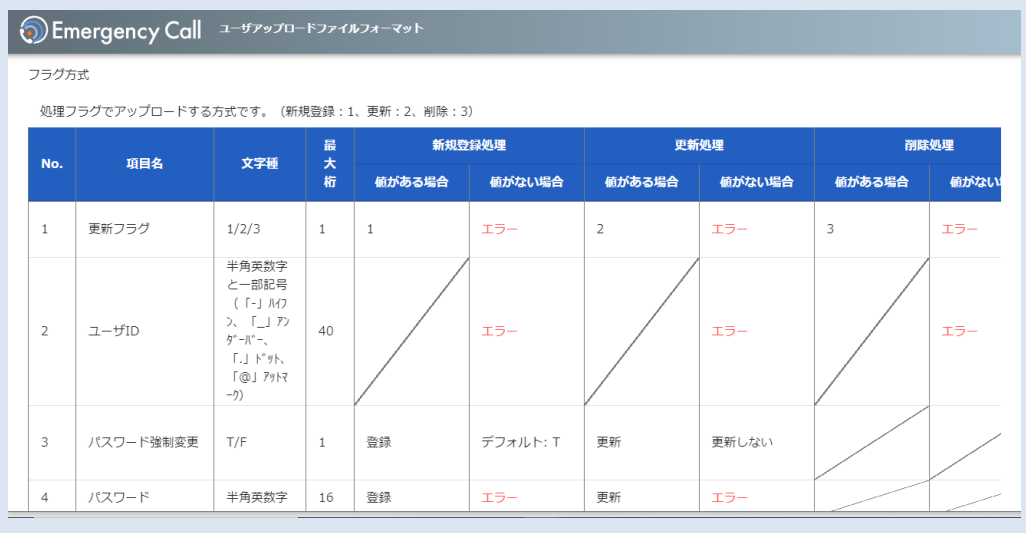

#### 項目名ごとに入力文字種の確認が行えます。

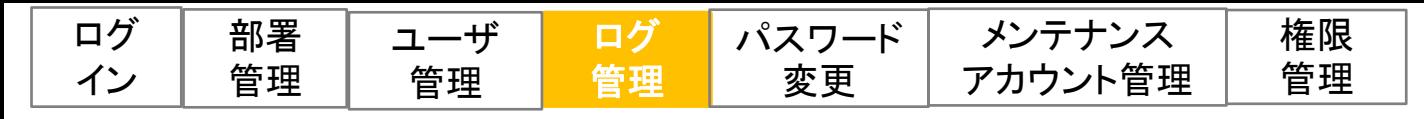

# 3.ログ管理

メンテナンスサイトの操作履歴、ログイン履歴、ユーザ情報に対する変更の履歴を確認 することが出来ます。

(1)メンテナンスサイトの操作履歴

メンテナンスサイトの操作について、いつどのような操作がされたか確認できます。

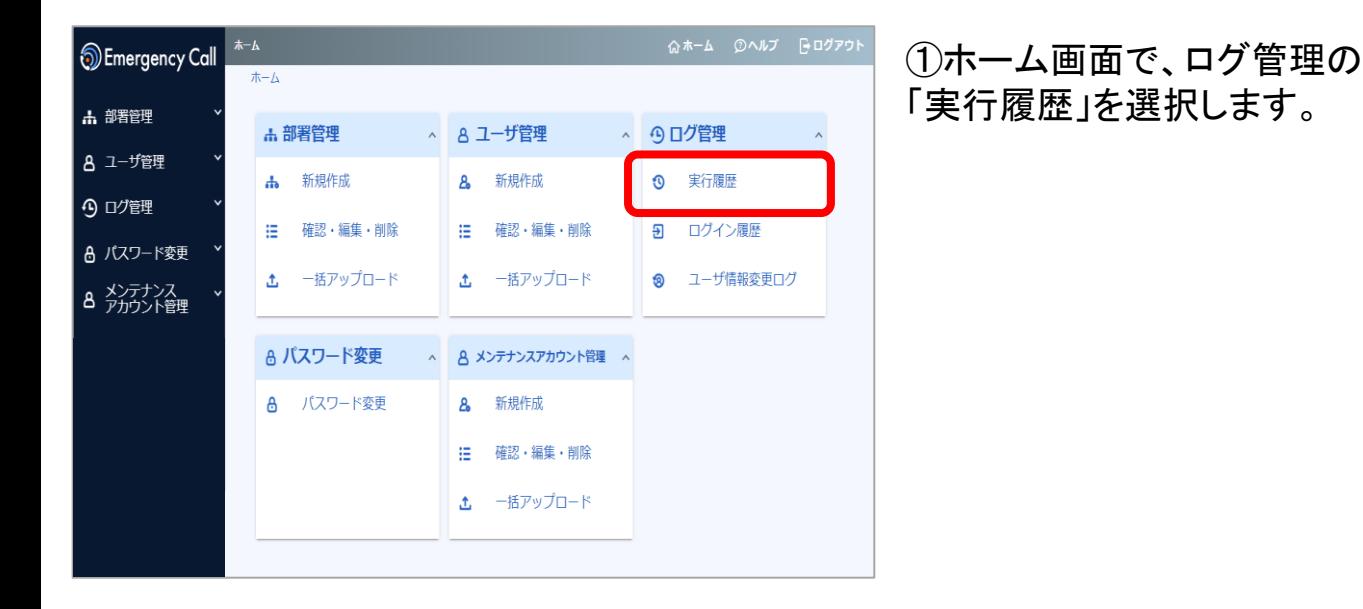

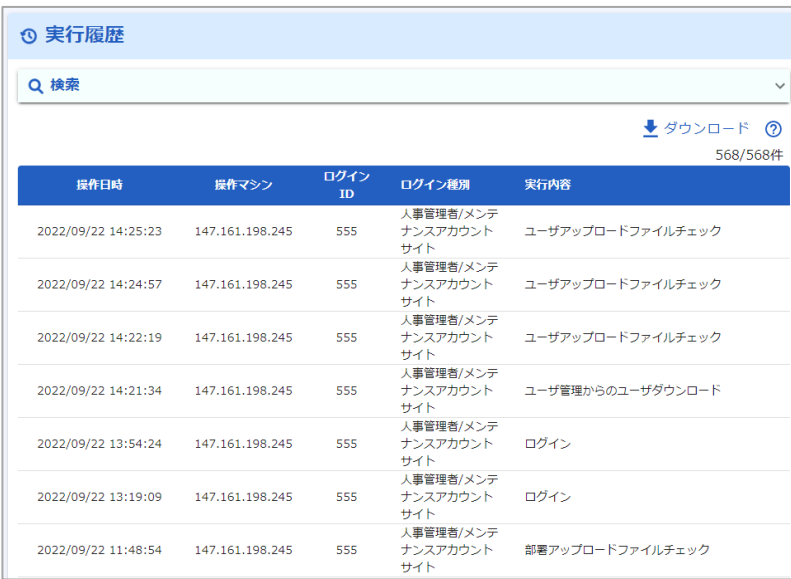

②実行履歴が表示されます。

※「検索」のメニューから確認 したい履歴を検索することもで きます。

※「ダウンロード」押下により TSVファイルでの確認も可能 です。

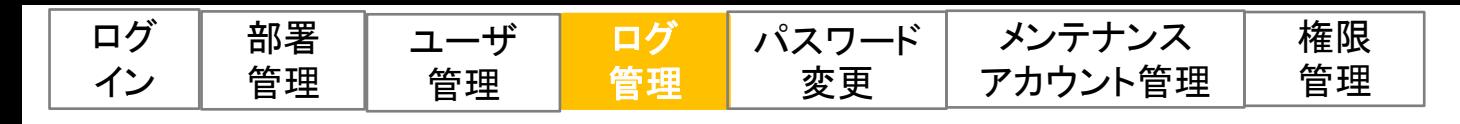

## (2)ログイン履歴

エマージェンシーコールへのログインについて、いつどのユーザのログインが成功/ 失敗したのか確認できます。

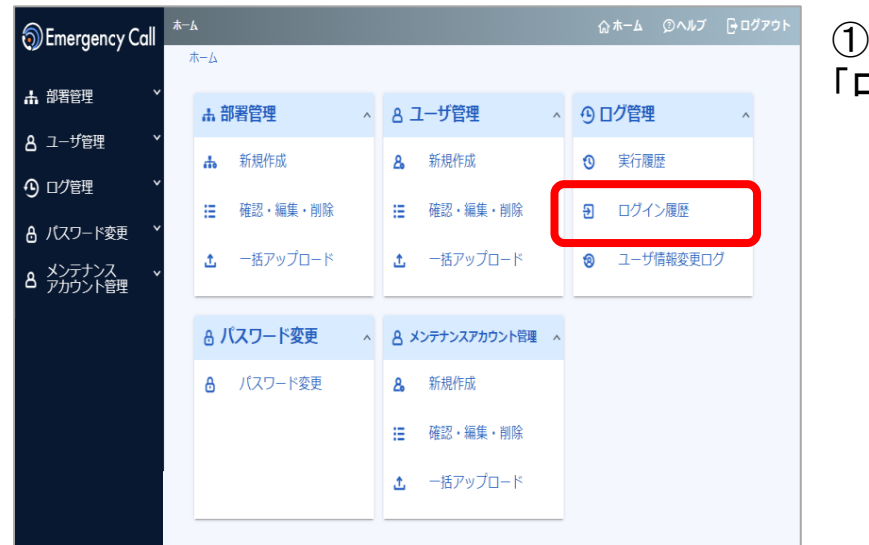

#### ①ホーム画面で、ログ管理の 「ログイン履歴」を選択します。

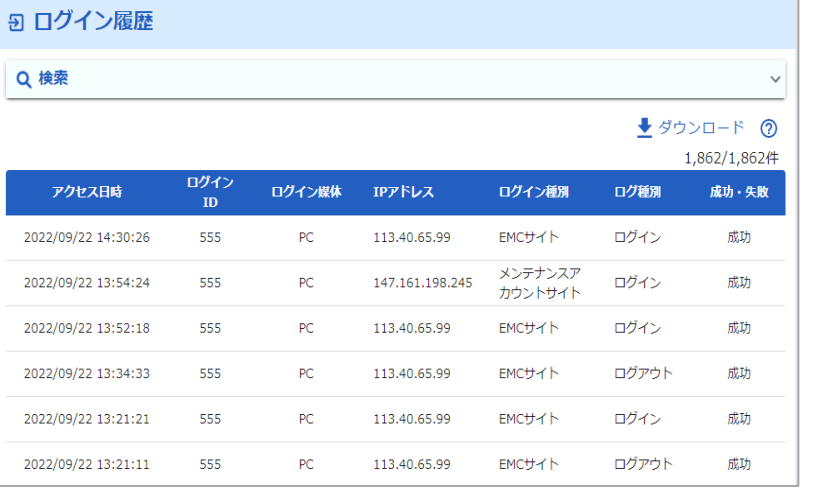

②ログイン履歴が表示されます。

※「検索」のメニューから確認し たい履歴を検索することもできま す。

※「ダウンロード」押下により TSVファイルでの確認も可能で す。

Copyright © INFOCOM CORPORATION All rights reserved

17

ログ 管理 パスワード 変更 ユーザ 管理

権限 管理

## (3)ユーザ情報変更ログ

部署 管理

ログ イン

⊗ ユーザ情報変更ログ

実行日時

2022/09/21 14:43:23

2022/09/15 17:09:09

2022/09/15 13:28:24

2022/09/15 13:04:42

2022/09/15 13:03:56

2022/09/13 13:57:34

対象ユーザID

555

001

001

001

001

777

ログイン種別

サイト 人事管理者/メン

トサイト 人事管理者/メン

トサイト 人事管理者/メン

トサイト 一般ユーザ/EMC

サイト

一般ユーザ/EMC

テナンスアカウン

テナンスアカウン トサイト 人事管理者/メン

テナンスアカウン

テナンスアカウン

実行ユーザID

555

555

555

555

555

777

操作内容

ユーザ情報内容[変更]

ユーザ情報の変更・削除[変更]

ユーザ情報の変更・削除[変更]

ユーザ情報の変更・削除[変更]

ユーザ情報の変更·削除[変更]

緊急連絡先[変更]

Q 検索

ユーザ情報の新規登録、変更、削除について、いつどのユーザによる操作なの かを確認できます。

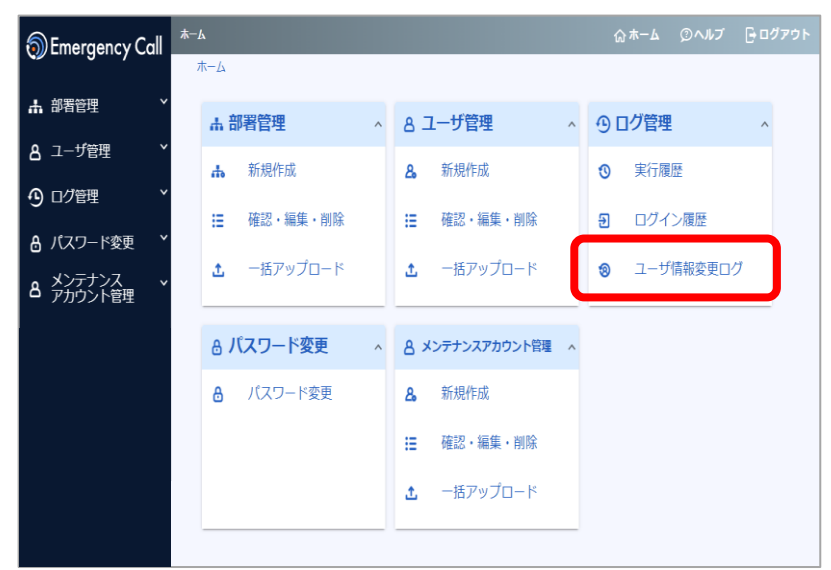

①ホーム画面で、ログ管理の 「ユーザ情報変更ログ」を選択 します。

②ユーザ情報変更ログが表示さ れます。

※「検索」のメニューから確認し たい履歴を検索することもできま す。

※「ダウンロード」押下により TSVファイルでの確認も可能で す。

◆ダウンロード ⑦ 194/194件

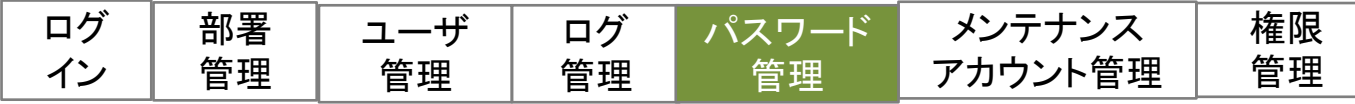

# 4.パスワード変更

ログインユーザ自身のログインパスワードを変更します。 他のメンテナンスサイトカウントのパスワードを再設定する場合には、次の「メンテナン スアカウント管理」の項目を参照してください。

#### (1)パスワード変更 **S** Emergency Call  $#-k$ 品 部署管理 **A. 部署管理 A ユーザ管理** 9口グ管理 **8** ユーザ管理 **4** 新規作成 8 新規作成 **3** 実行履歴 4) ログ管理 IE 確認·編集·削除 IE 確認·編集·削除 5 ログイン履歴 A パスワード変更 △ 一括アップロード **t** 一括アップロード 8 ユーザ情報変更ログ A メンテナンス<br>A アカウント管理 ☆ パスワード変更 △ A メンテナンスアカウント管理 △ **8** パスワード変更 8 新規作成 IE 確認·編集·削除 む 一括アップロード

①ホーム画面で、パスワード 管理の「パスワード変更」を選 択します。

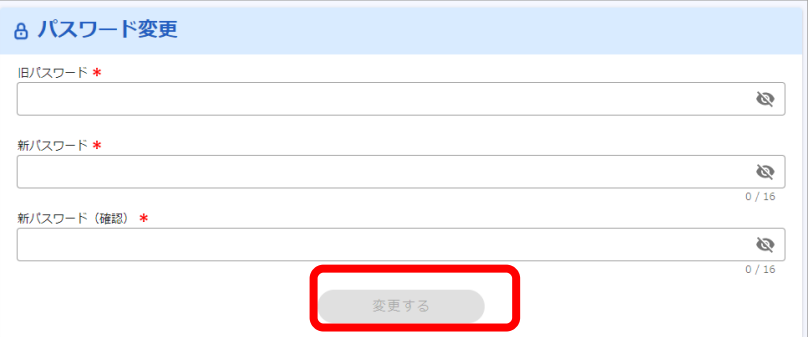

#### ②旧パスワード(現在のパス ワード)と新パスワードを入力 し「変更する」をクリックします。

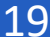

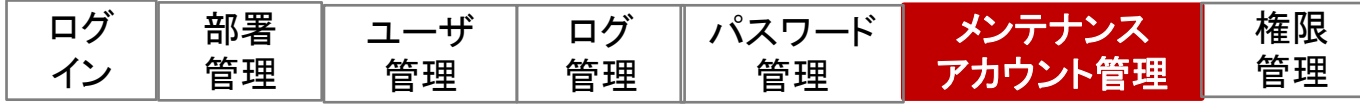

## 5.メンテナンスアカウント管理

メンテナンスアカウントの新規作成、編集、削除を行います。 1アカウントずつの操作とアップロードによる一括操作が可能です。

メンテナンスアカウントには、下記の3種類があります。

- ・メンテナンスアカウント
- ・メンテナンスアカウント(部署制限あり)
- ・メンテナンスアカウント(システム設定専用)

#### <メンテナンスアカウント毎の操作可能な機能 >

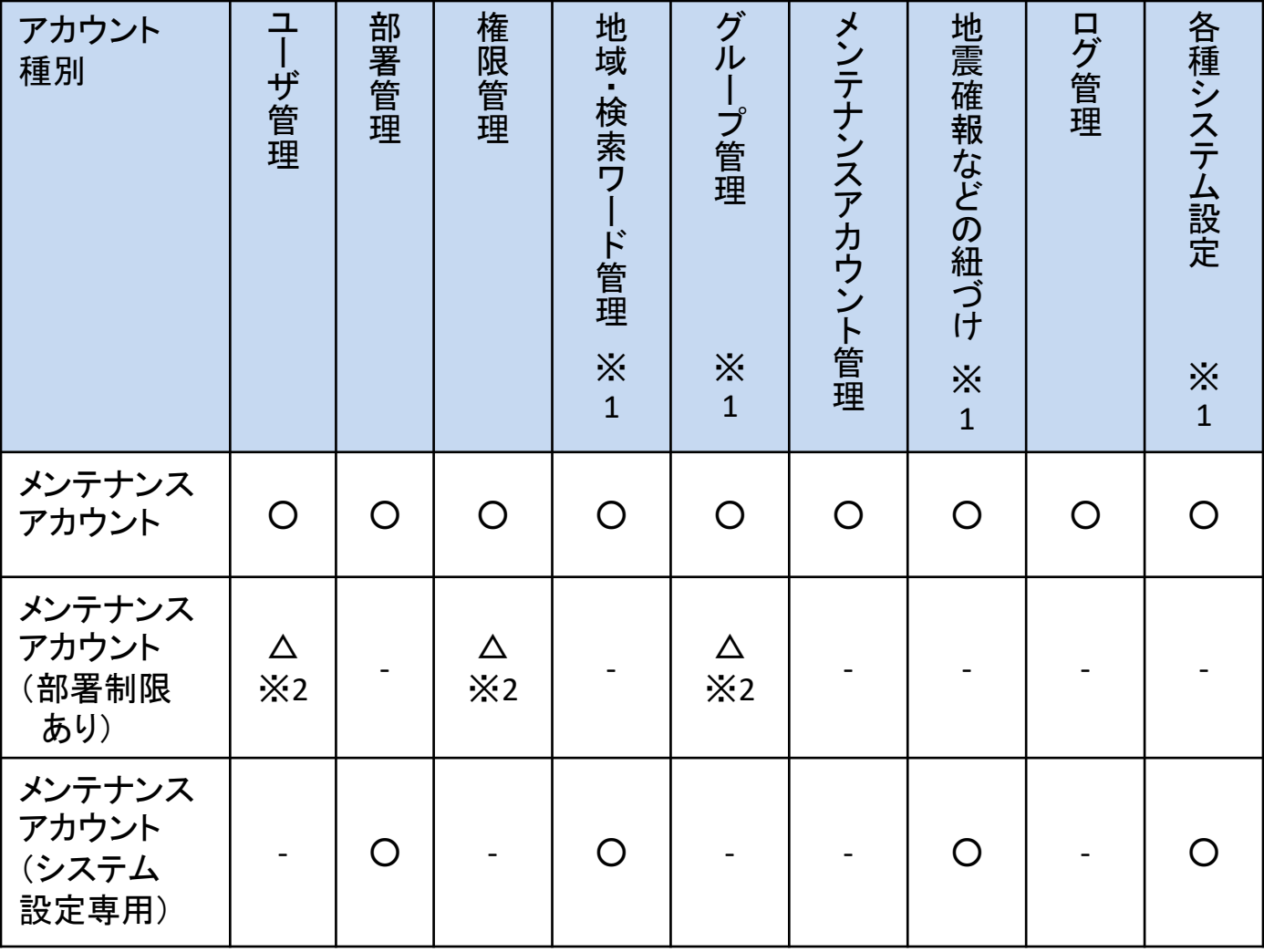

※1…v6.0R7においては新デザイン画面からは設定・管理することはできない機能となります。 ご利用の場合は、従来のエマージェンシーコールv5の画面よりご利用ください。

※2…管轄下の部署に関連する情報のみ扱うことが出来ます。

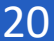

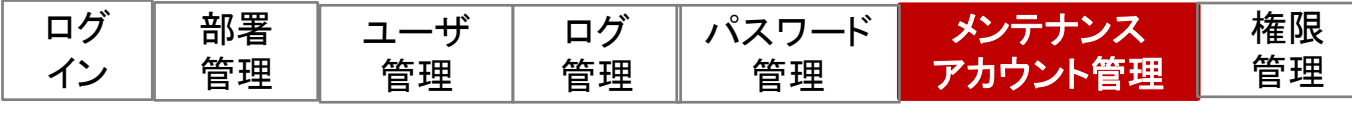

## (1)メンテナンスアカウントを新規に作成する

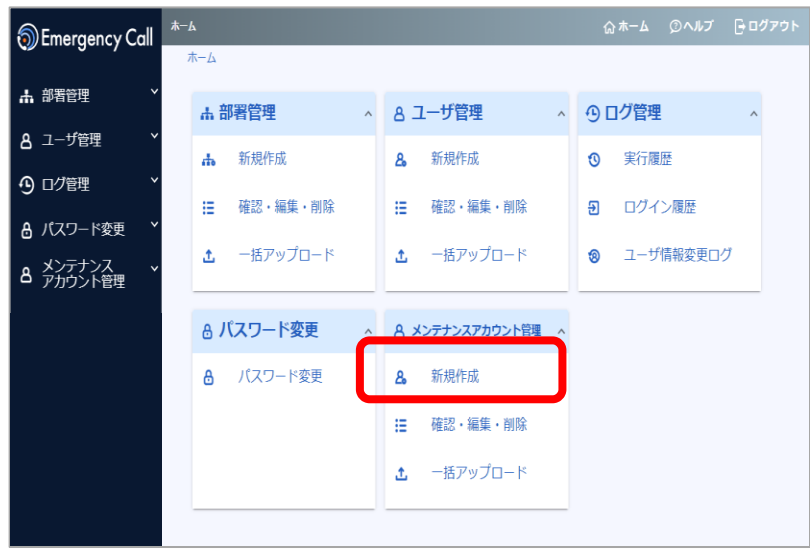

①ホーム画面で、メンテナンス アカウント管理の「新規作成」 を選択します。

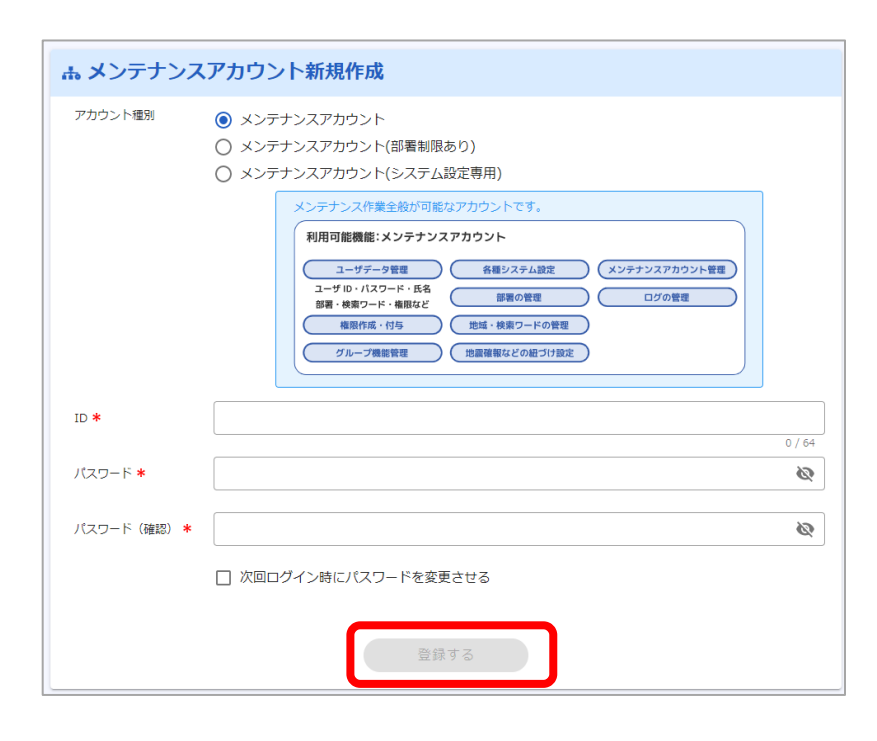

②作成するメンテナンスアカウ ントの種別を選択の上、必要 項目を入力してください。 入力後に「登録する」をクリック します。

※メンテナンスアカウント作成 画面では、アカウント毎の利用 可能機能を確認することが出 来ます。

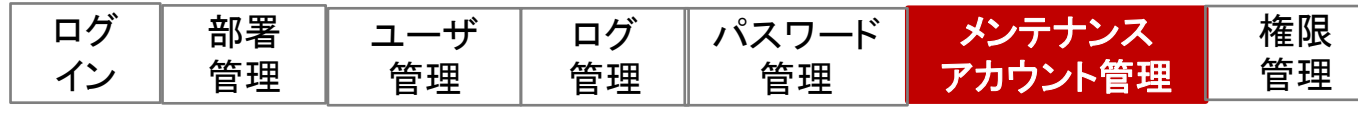

## (3)メンテナンスアカウントを編集または削除する

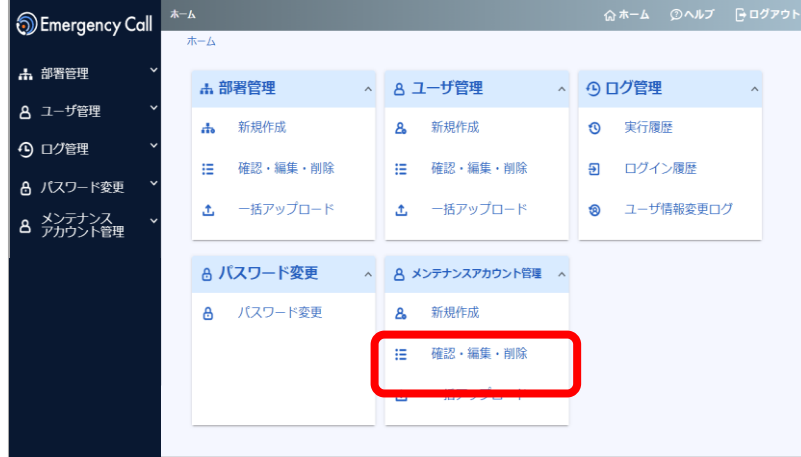

①ホーム画面で、メンテナンス アカウント管理の「確認・編集・ 削除」を選択します。

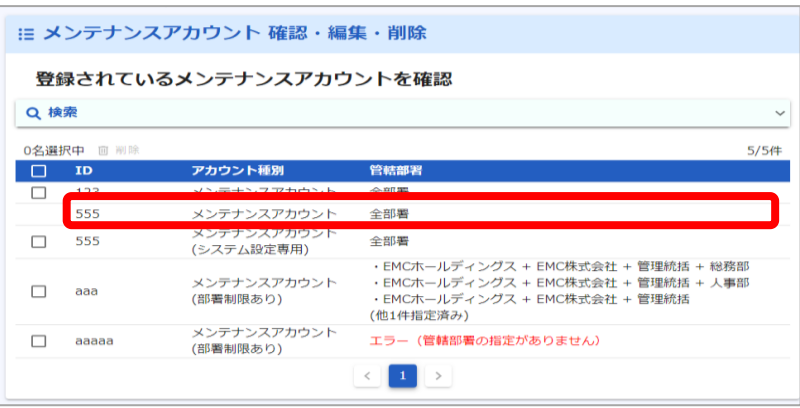

②メンテナンスアカウントの一覧か ら編集または削除したいアカウン トID(行全体)をクリックします。

③変更時は「変更する」を 削除時は「削除する」をクリック します。

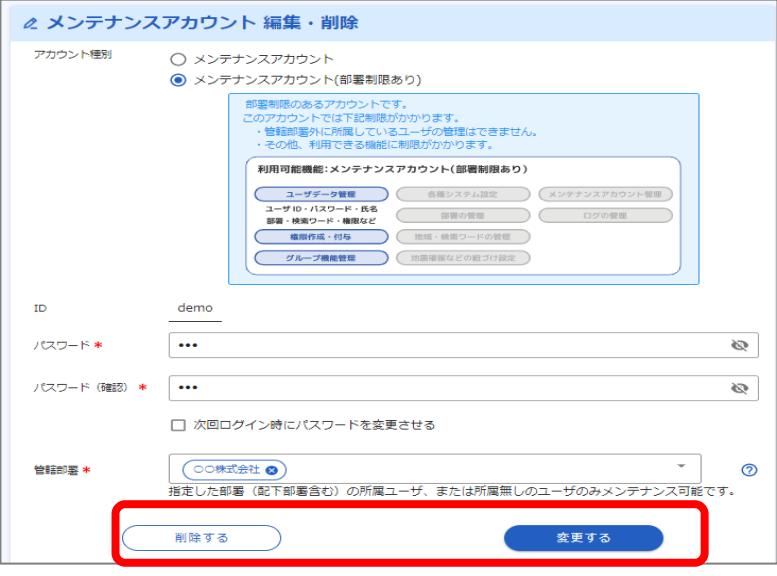

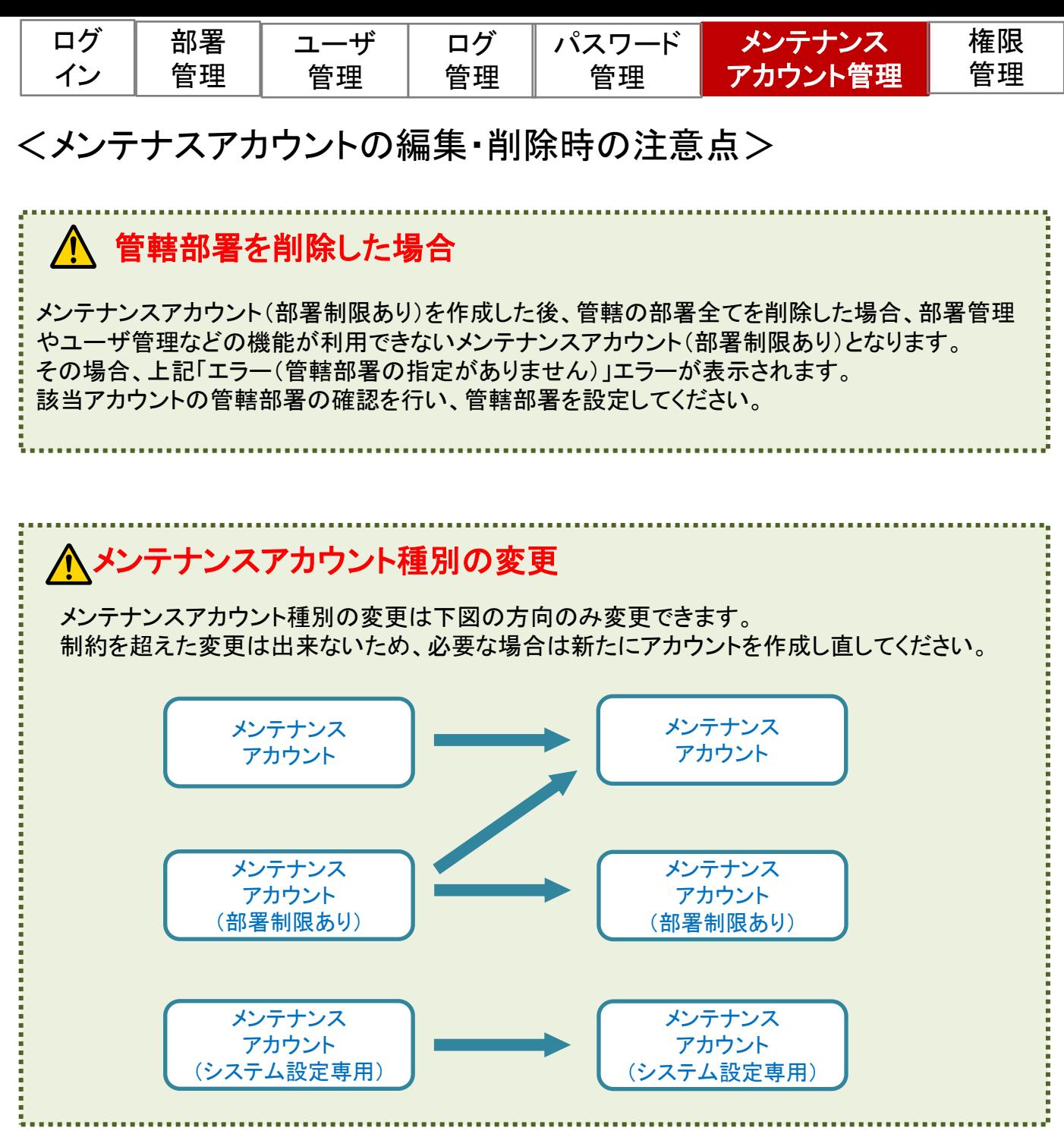

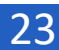

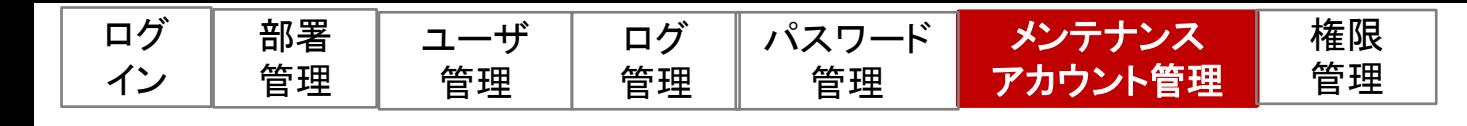

## (3)メンテナンスアカウントを一括操作する

メンテナンスアカウントの一括アップロードは下記の順序で行います。

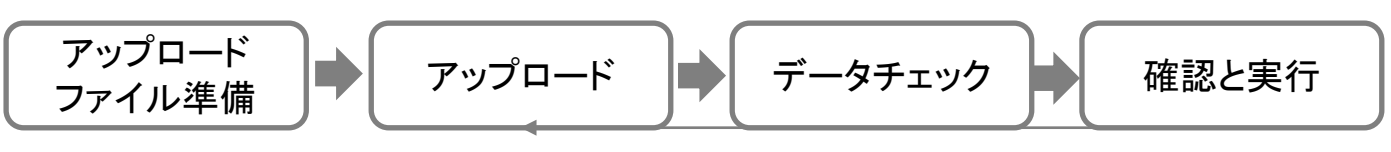

※P.26に記載

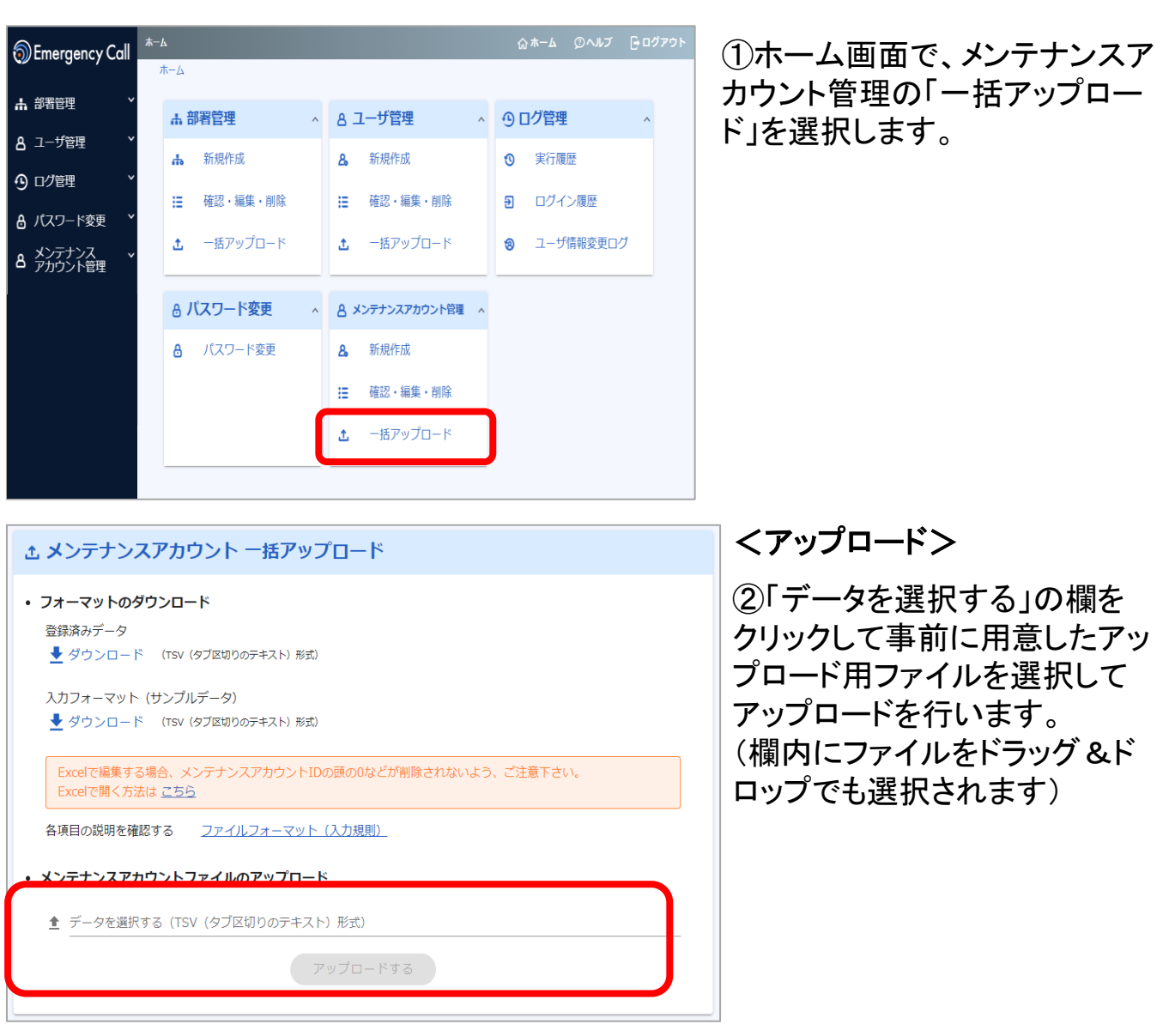

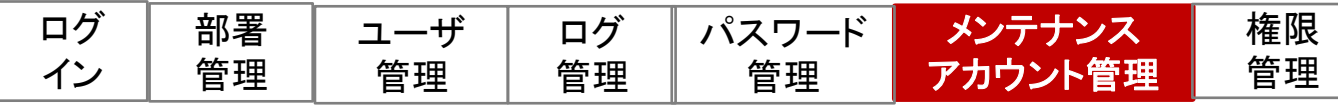

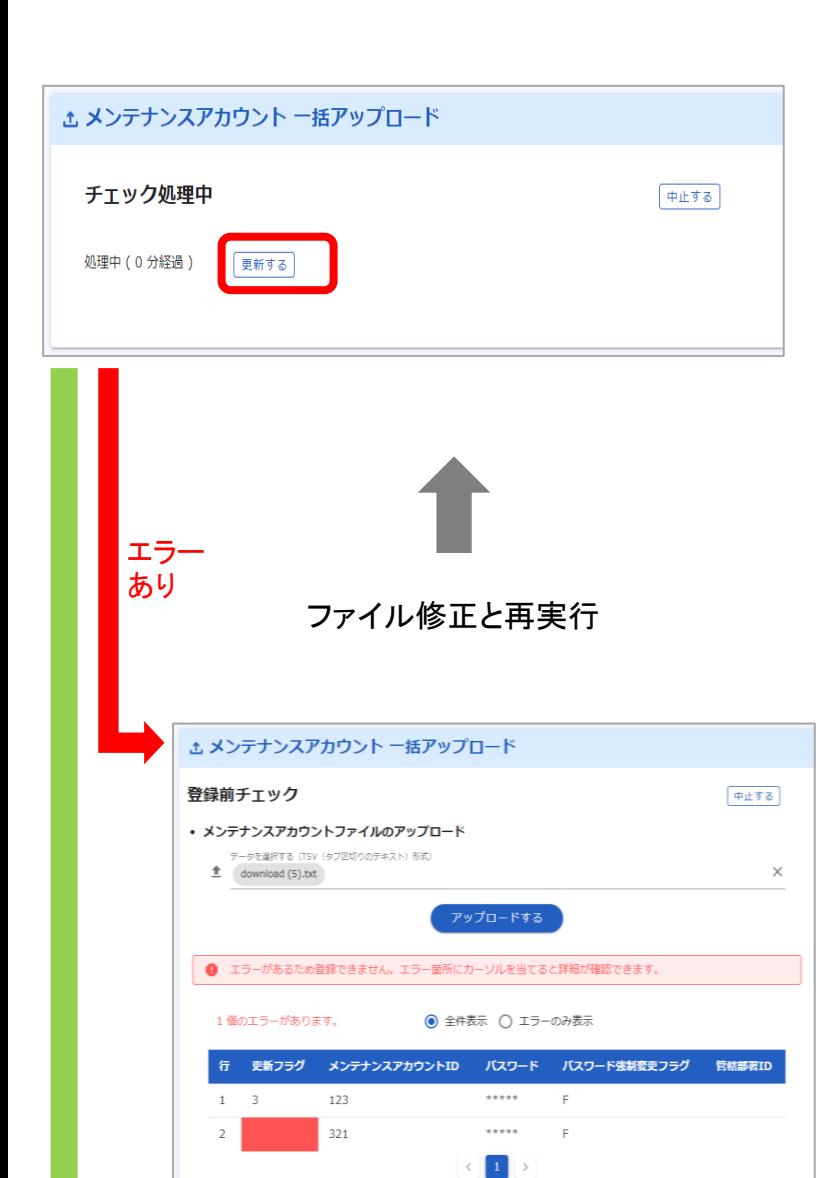

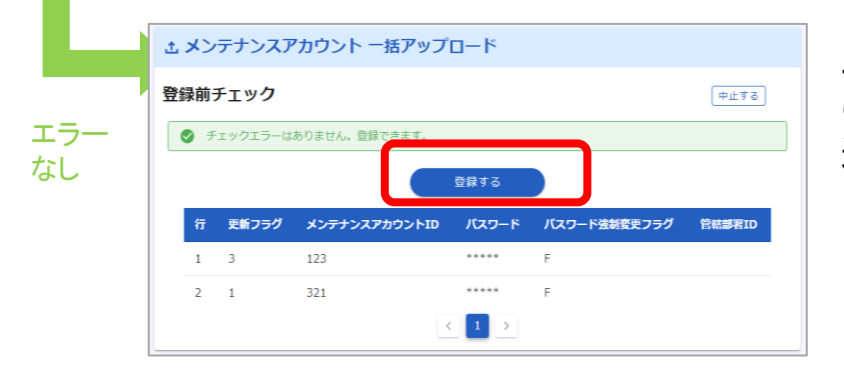

#### <データチェック>

③システムでアップロードファイル のチェックを行います。 「更新する」をクリックすると、処理 状況が表示されます。

データチェックはデータ量に応じて 時間を要する場合があります。 処理中に別画面に遷移しても処理 は継続されます。 再開をする場合は、再度一括アッ プロード画面に遷移してください。

<確認と実行>

④データチェック結果を確認します。

エラーの場合、エラー結果を確認 して再度アップロードを行います。

エラーがない場合は、登録データ の内容を確認して、「登録する」を 選択します。

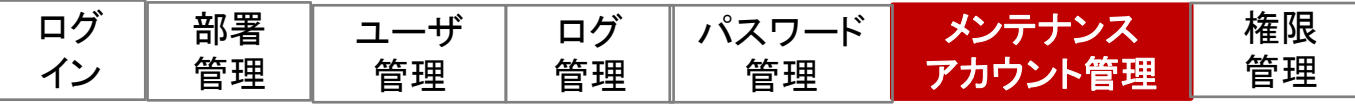

アップロードするファイルは事前に準備しておきます。

## <アップロードファイルの準備>

登録済みデータまたはサンプルデータをダウンロードすることができます。 アップロードファイルのフォーマットは、一括アップロード画面の 「ファイルフォーマット(入力規則)」から確認できます。

#### ▼メンテナンスアカウント一括アップロード画面

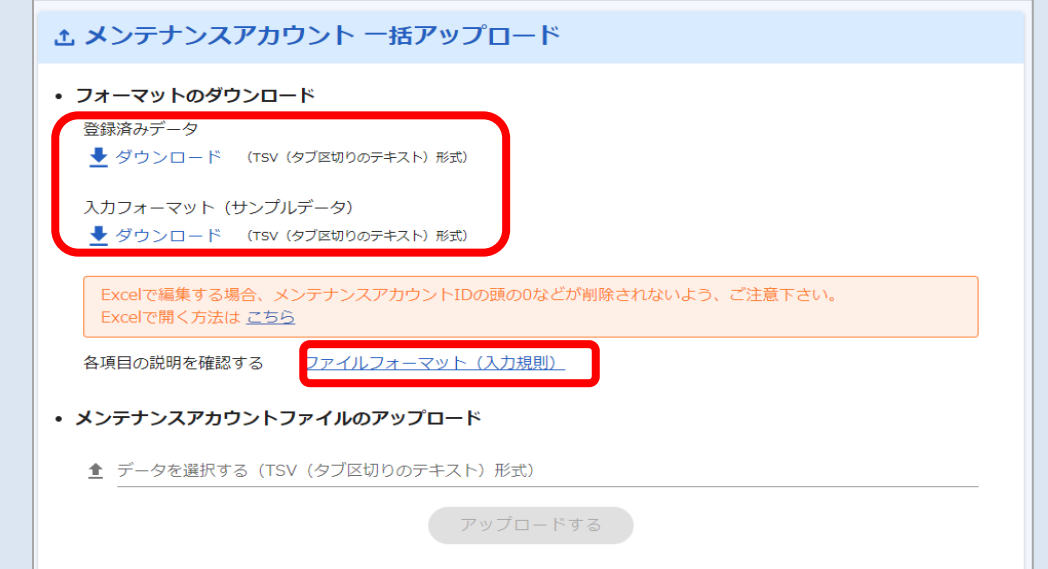

#### ▼アップロードフォーマット

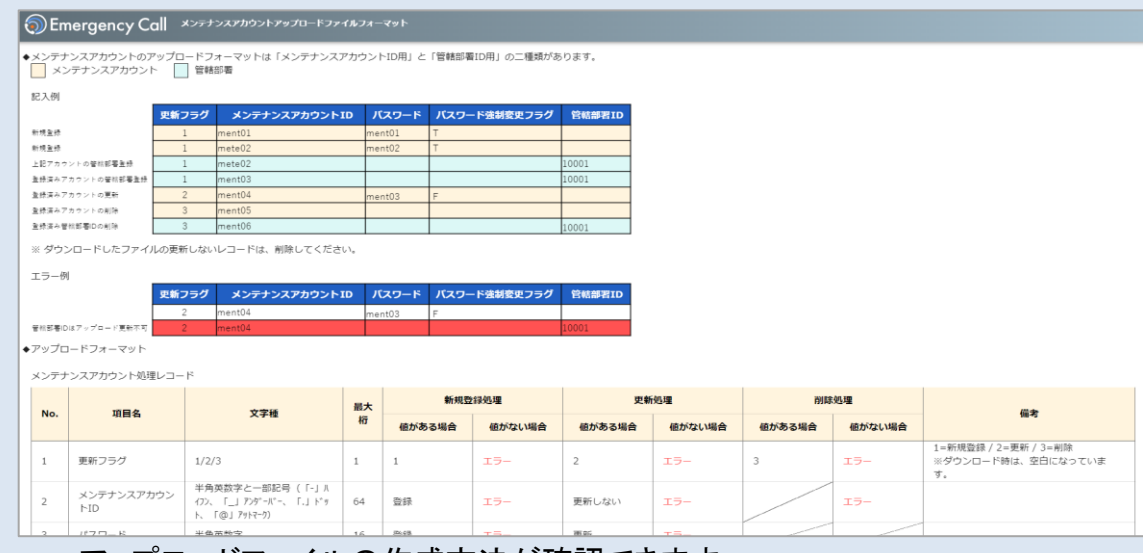

#### アップロードファイルの作成方法が確認できます。

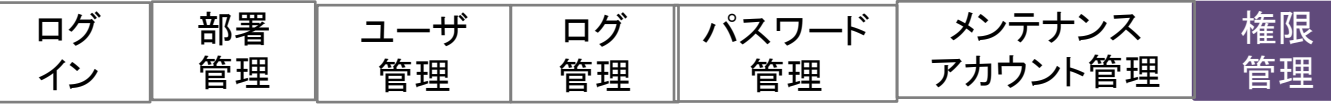

## 6.権限管理

連絡の発信、集計などユーザの操作可能な機能は権限で制限します。 権限の内容はメンテナンスサイトから作成し、作成した権限の付与をユーザ毎や条件 による一括付与で可能です。

#### <権限の設定内容>

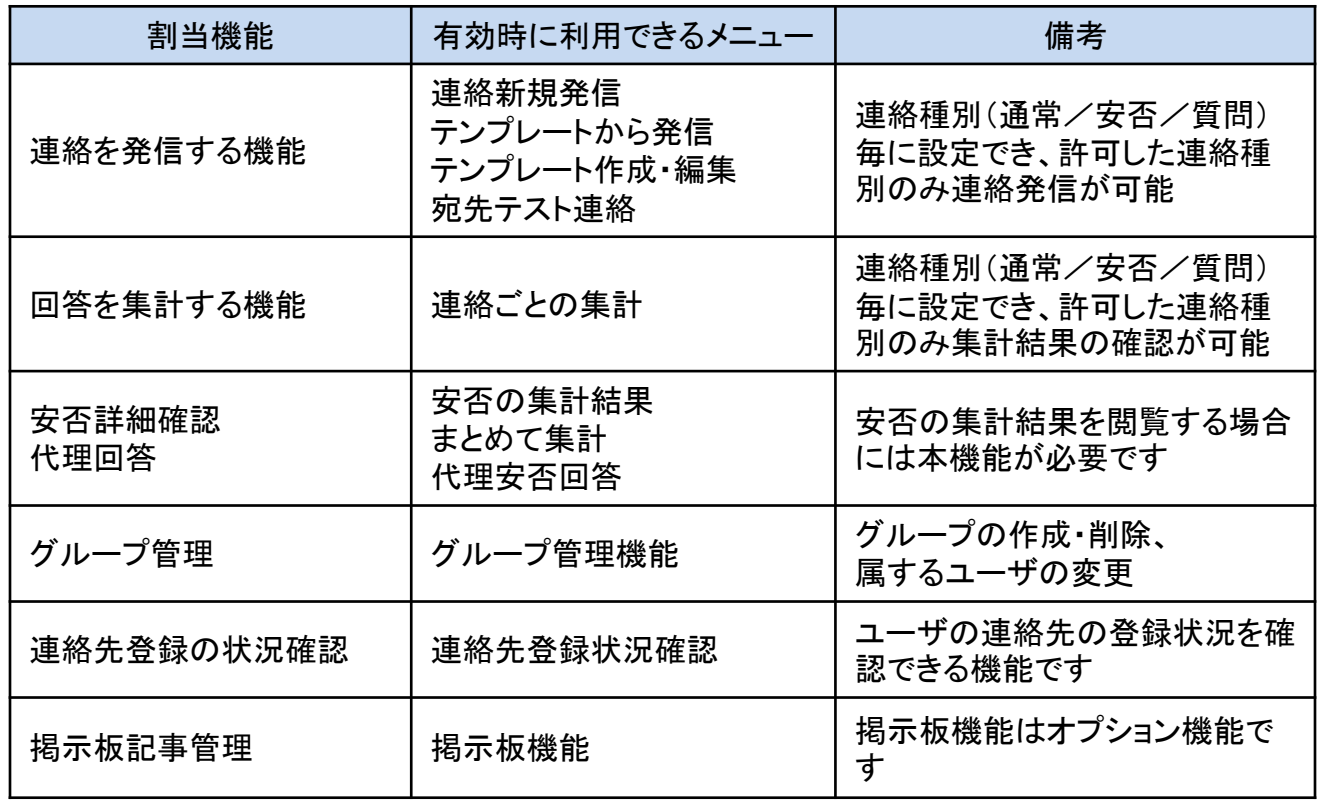

すべての権限設定において、「所属部署配下に制限する」の有効・無効を切り替えることができます。 「所属部署配下に制限する」が有効の場合、該当機能で操作できる対象は、ユーザが所属する部署と その配下の部署、または兼務管理する部署とその配下の部署に限定されます。

#### <権限の付与・解除>

作成した権限は下記のいずれかの方法で付与・解除を行います。

- ・「ユーザ確認・編集・削除」から1人ずつ実施
- ・ユーザの「一括アップロード」で実施
- ・「権限一括付与」で実施
- ・データ連携により実施 ※データ連携は有償オプション機能です

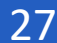

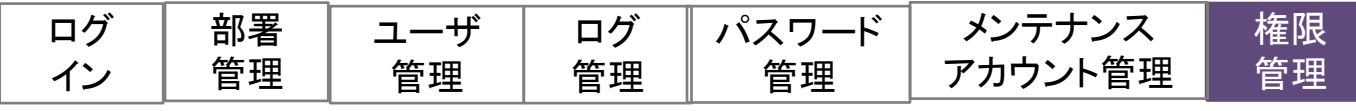

6.権限管理

## (1)権限を新規に作成する

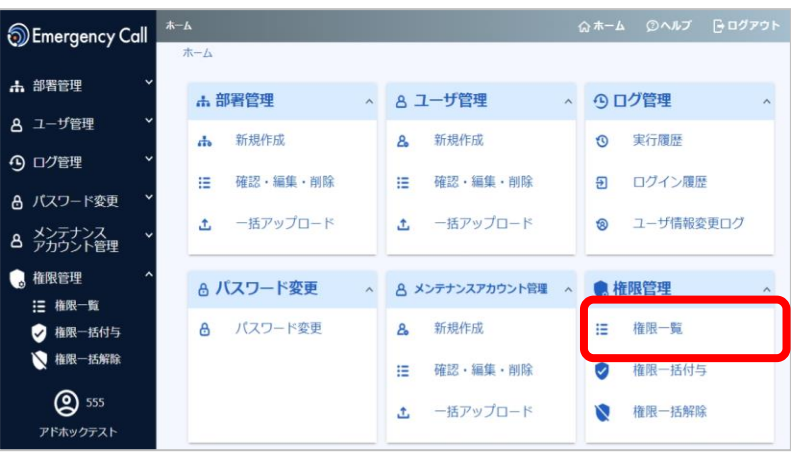

∷ 権限一覧 作成数 2/30件 ← 権限の種類を追加·編集·削除できます。 ※権限のユーザへの付与は、「ユーザ確認・編集・削除」メニュー、またはユーザの「<u>一括アップロード</u>」 「権限一括付与」メニューより実施します。 新規作成 0件選択中 日 副除 2件 連絡集計 連絡発信 連絡先登録 O 権限名称 安否詳細 グループ管理 掲示板管理 通常/質問/安否 通常/質問/安否 状况確認 通常/質問/安否 通常/質問/安否 利用可能 利用可能 利用可能 ALL権限  $\Box$ 

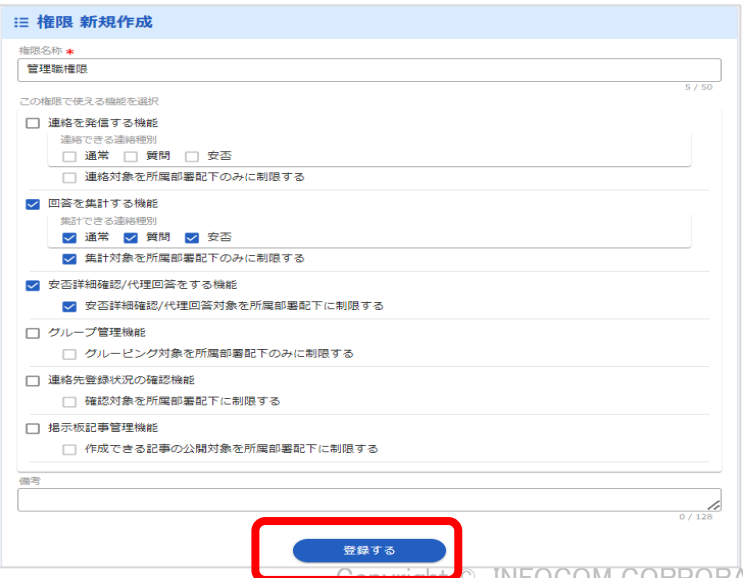

①ホーム画面で、権限管理の 「権限一覧」を選択します。

②作成済みの権限の一覧画 面にて、「新規作成」を選択し ます。

③権限名称を設定し、割り当 て機能を選択します。

設定した後、「登録する」を選 択します。

**CORPORATION All rights reserved** 

28

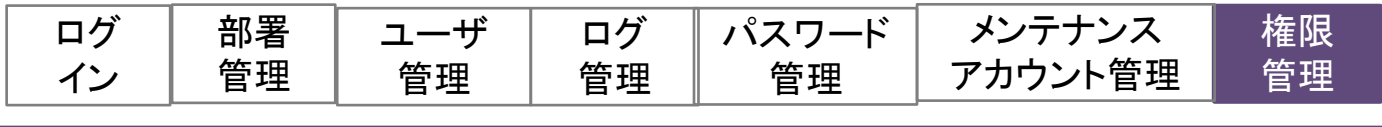

## (2)権限を一括で付与する

部署や検索ワード、グループなどユーザ情報から条件を作成し、条件に合致した ユーザへ一括で権限を付与することができます。

### (2) - 1 条件を作成する

品部

部署 被災拠点 √ 指定部署配下も含む

▶対象ユーザを確認する

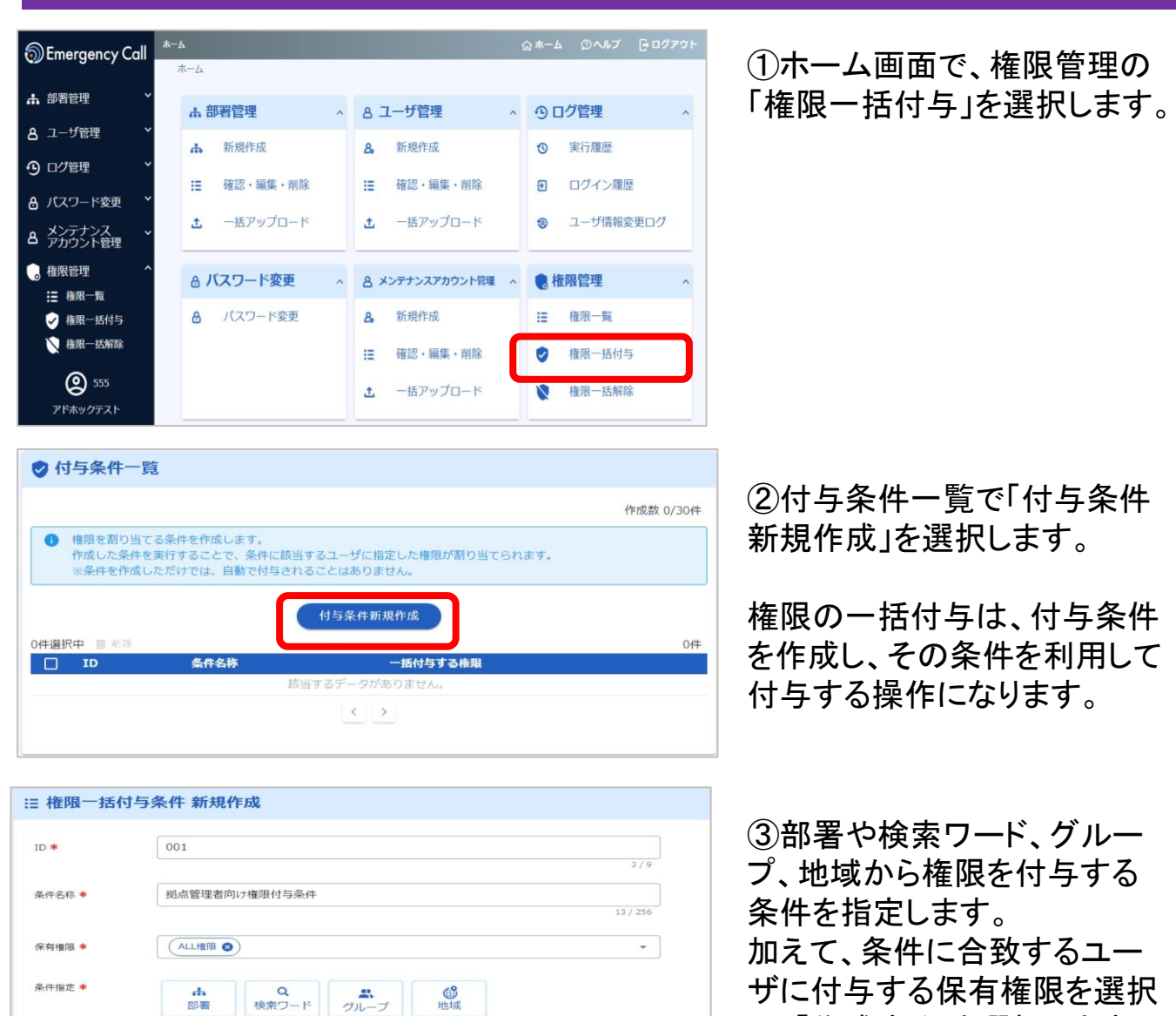

Copyright © INFOCOM CORPORATION All rights reserved 29

し、「作成する」を選択します。

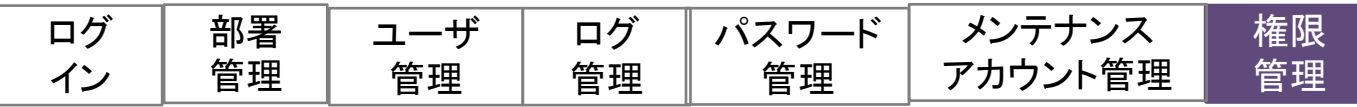

## (2) - 2 権限を一括で付与する

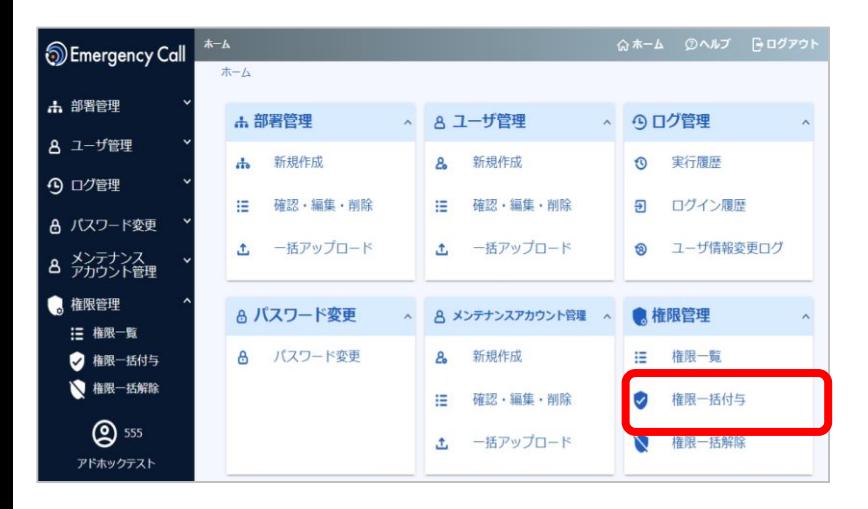

#### ①ホーム画面で、権限管理の 「権限一括付与」を選択します。

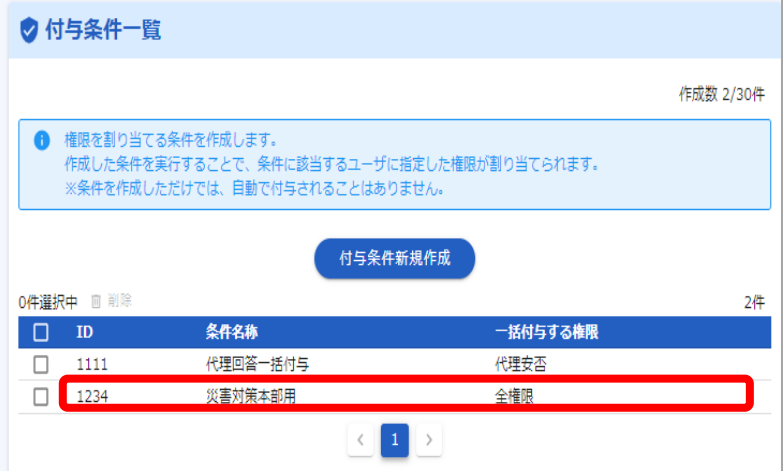

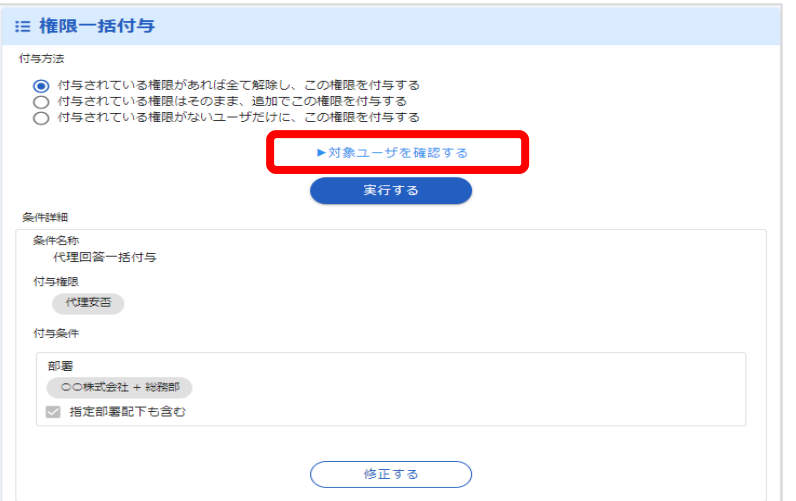

②付与条件一覧から 付与したい条件の名称 を選択します。

③権限一括付与画面が表示さ れ、条件内容が表示されます。

「対象ユーザを確認する」から は権限が付与されるユーザを 確認できます。

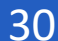

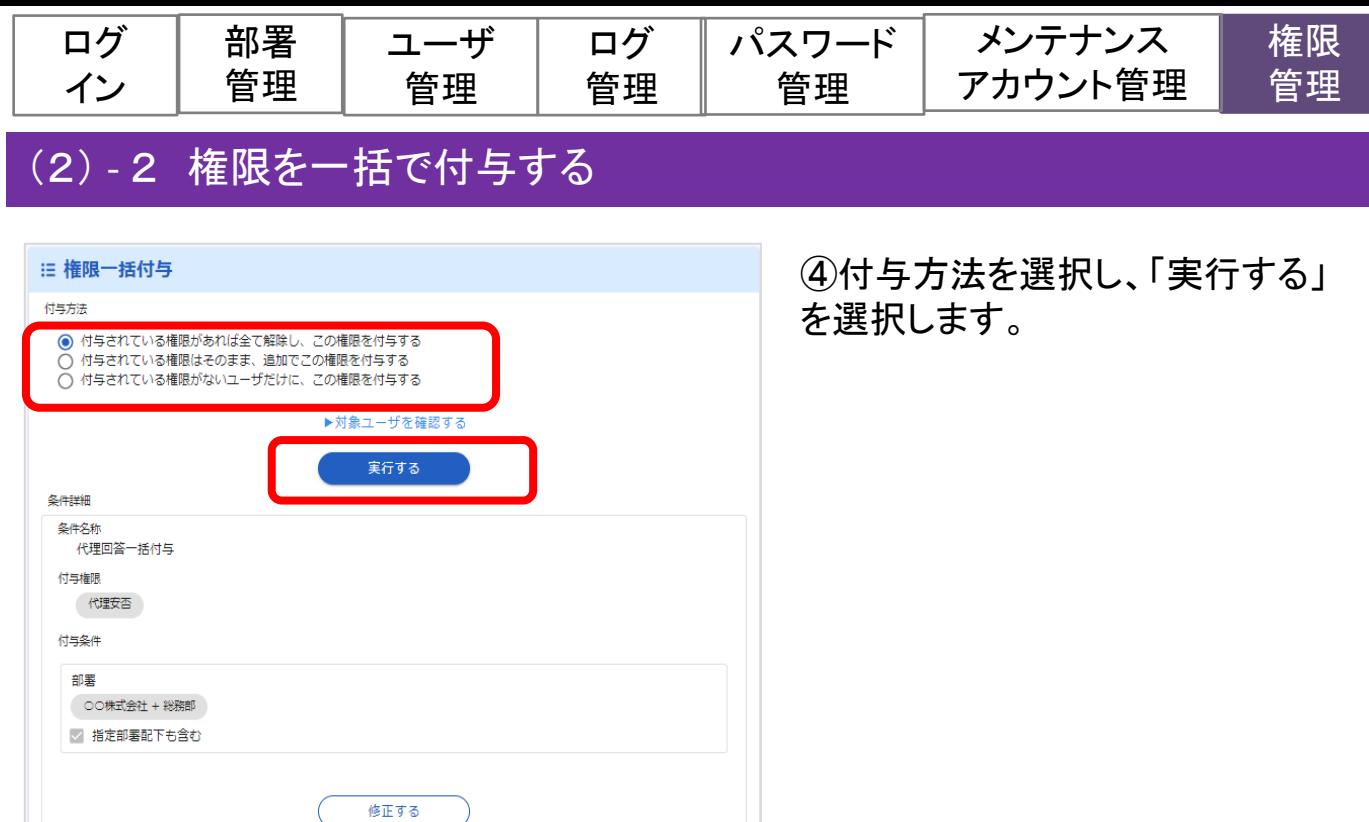

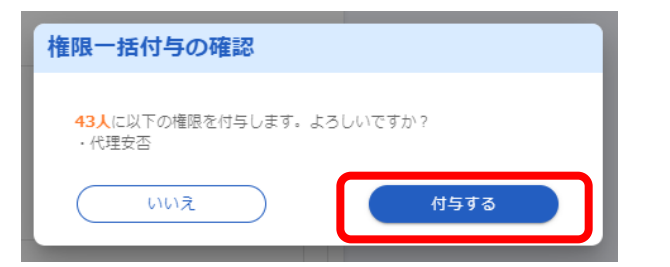

⑤対象の人数が表示されます。 「付与する」を選択すると、条件に 合致するユーザに付与権限指定 の権限が付与されます。

## <付与方法の説明について>

権限付与する際の付与方法には、下記3つの方法があります。

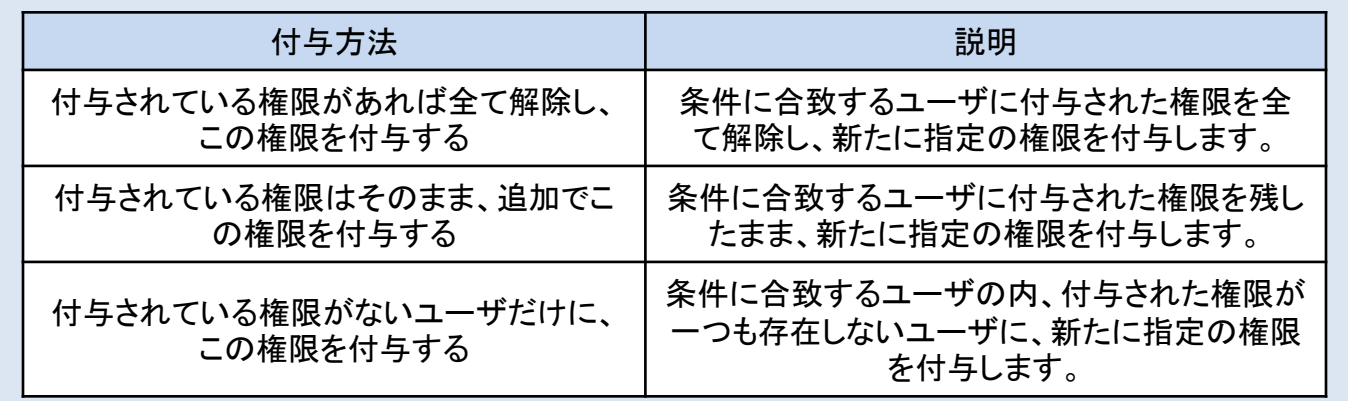

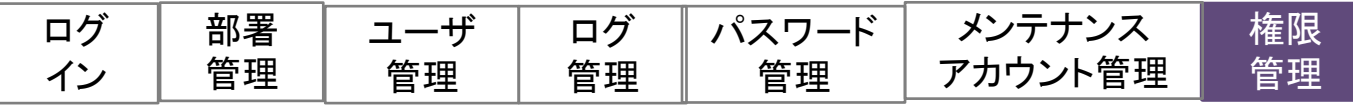

## (3)権限を一括で解除する

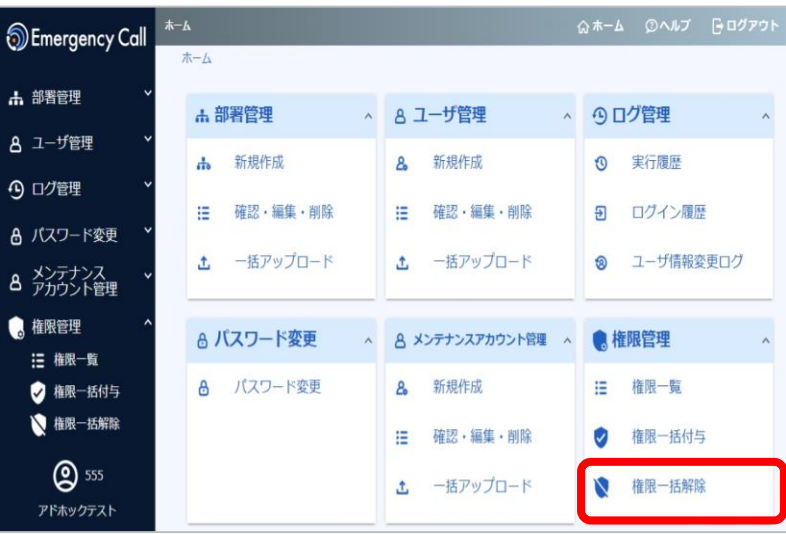

①ホーム画面で、権限管理の 「権限一括解除」を選択します。

権限の一括解除操作は、 「条件に合致するユーザを対象とした権限解除」 「条件指定なしで管轄ユーザ全ての権限の解除」 の2通りの方法があります。

## (3) - 1 条件を指定して一括で解除する

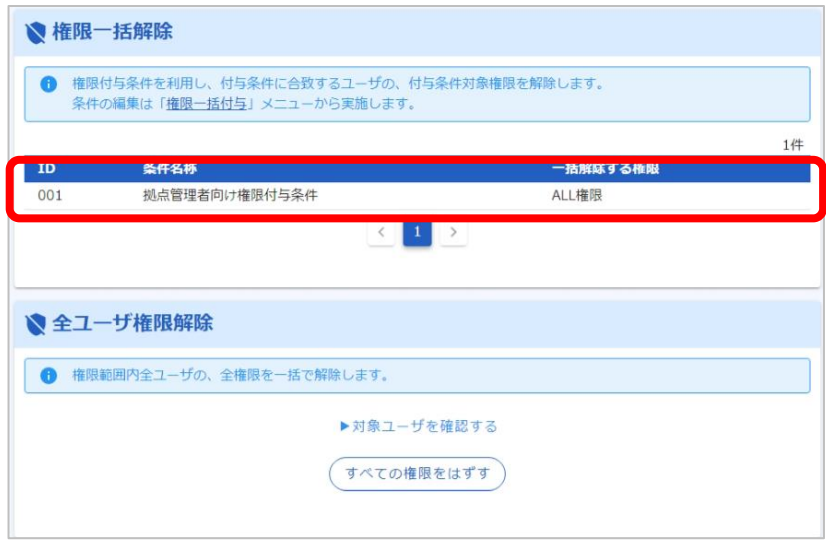

②権限一括解除条件の一覧 から条件を選択します。

権限一括解除条件は、権限一 括付与条件と同じ条件を利用 します。

そのため、予め権限一括付与 条件を作成する必要がありま す。作成の方法は、前述の 「(2)-2権限を一括で付与す る」の章を参照ください。

Copyright © INFOCOM CORPORATION All rights reserved

32

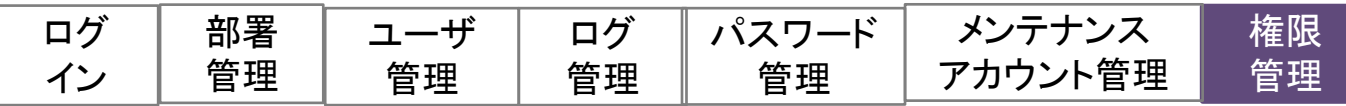

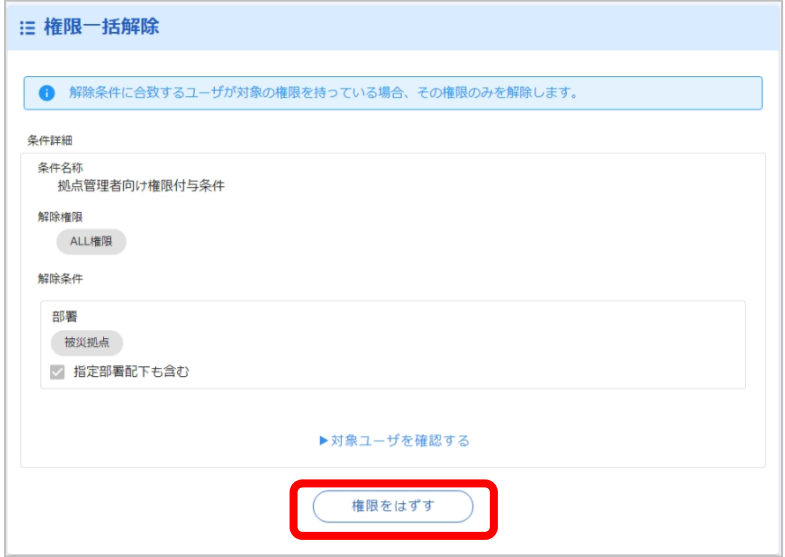

③「権限をはずす」を選択します。

④確認画面で対象の人数が表示 されます。 「解除する」を選択すると、 指定の権限が解除条件に合致す るユーザから解除されます。

※「対象ユーザを確認する」から事 前に権限を解除する対象のユーザ を確認することができます。

#### (3) - 2 管轄ユーザ全員の権限を解除する

条件は指定せず、管轄ユーザ全員の全ての権限を一括で解除することができます。

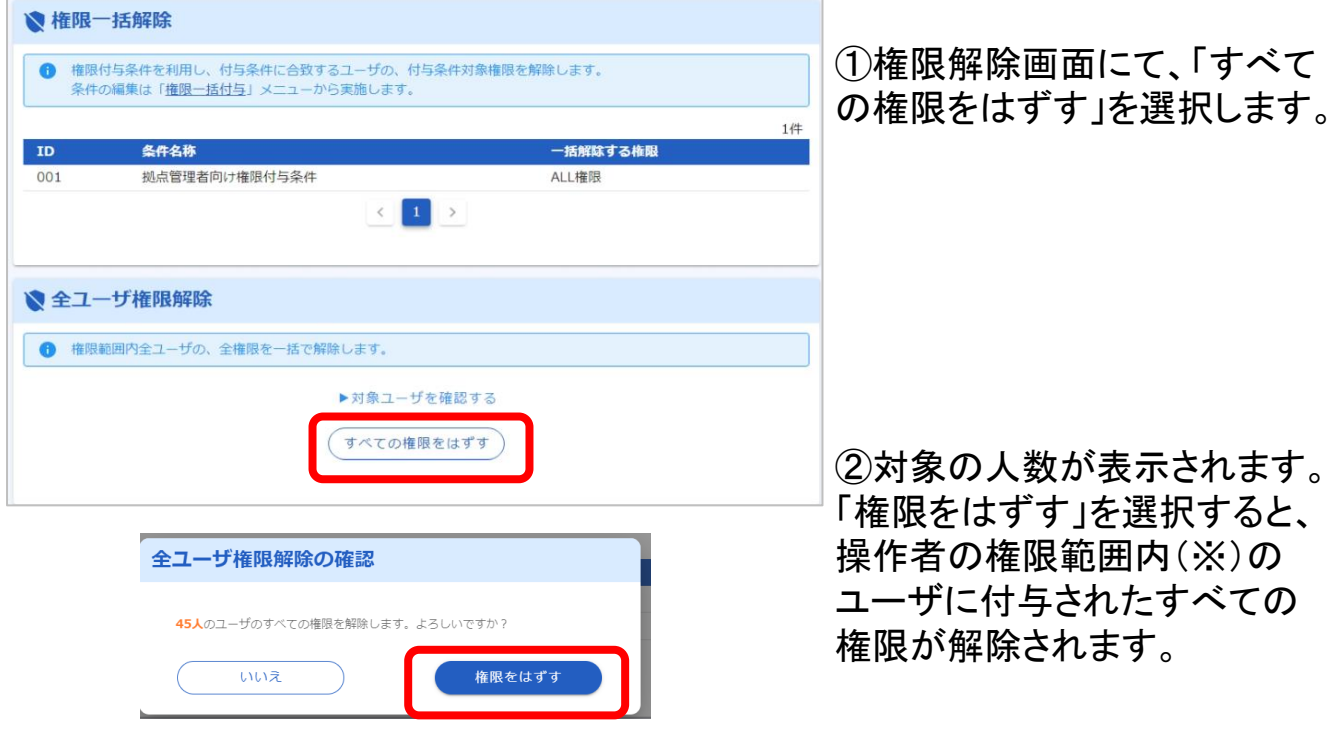

※…権限範囲内とは、メンテナンスアカウント(部署制限あり)の場合、その制限部署およびその配下部署に所 属するユーザが対象となります。部署制限のないメンテナンスアカウントの場合は、すべてのユーザが対象と なります。